## **Оглавление**

<span id="page-0-0"></span>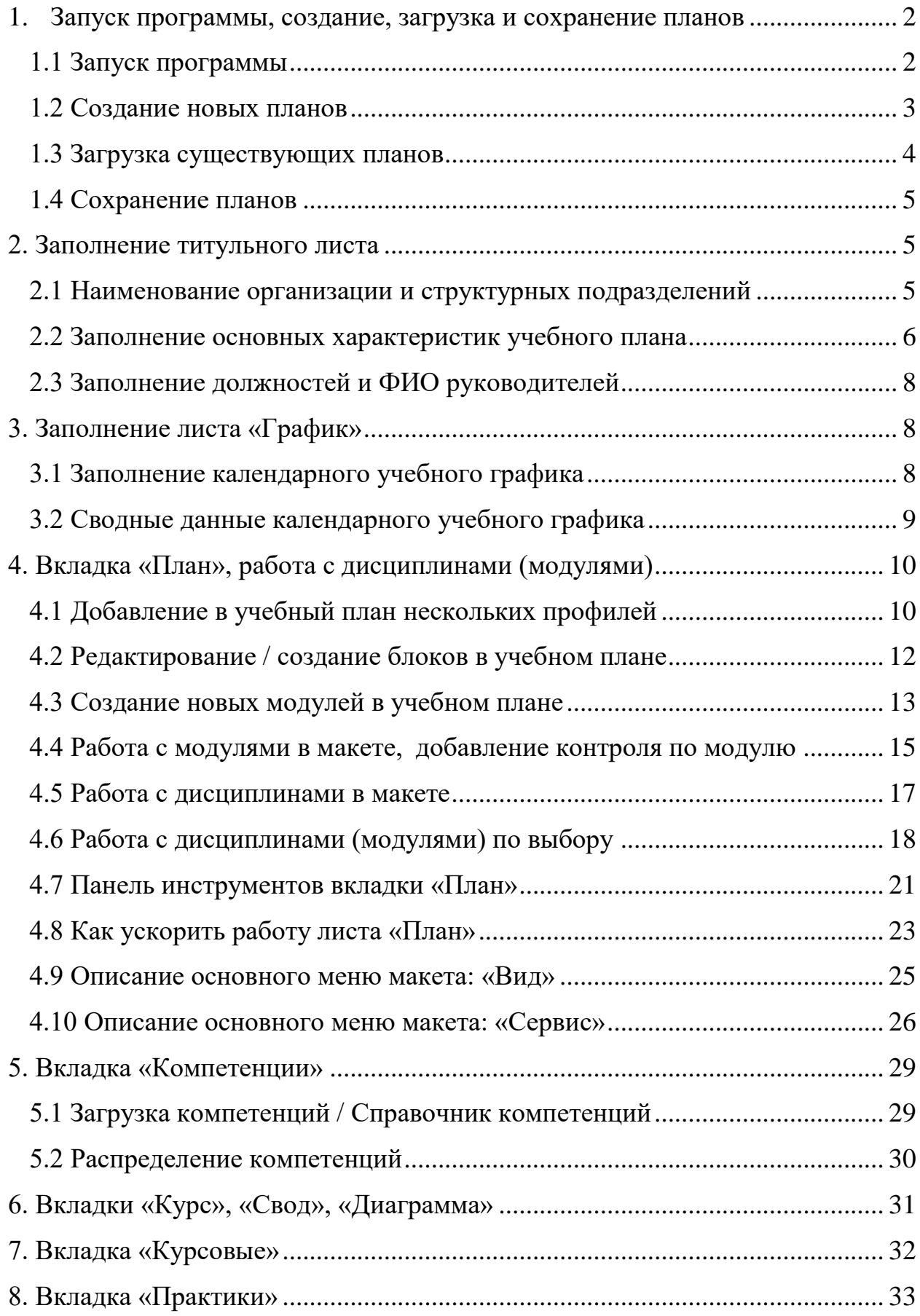

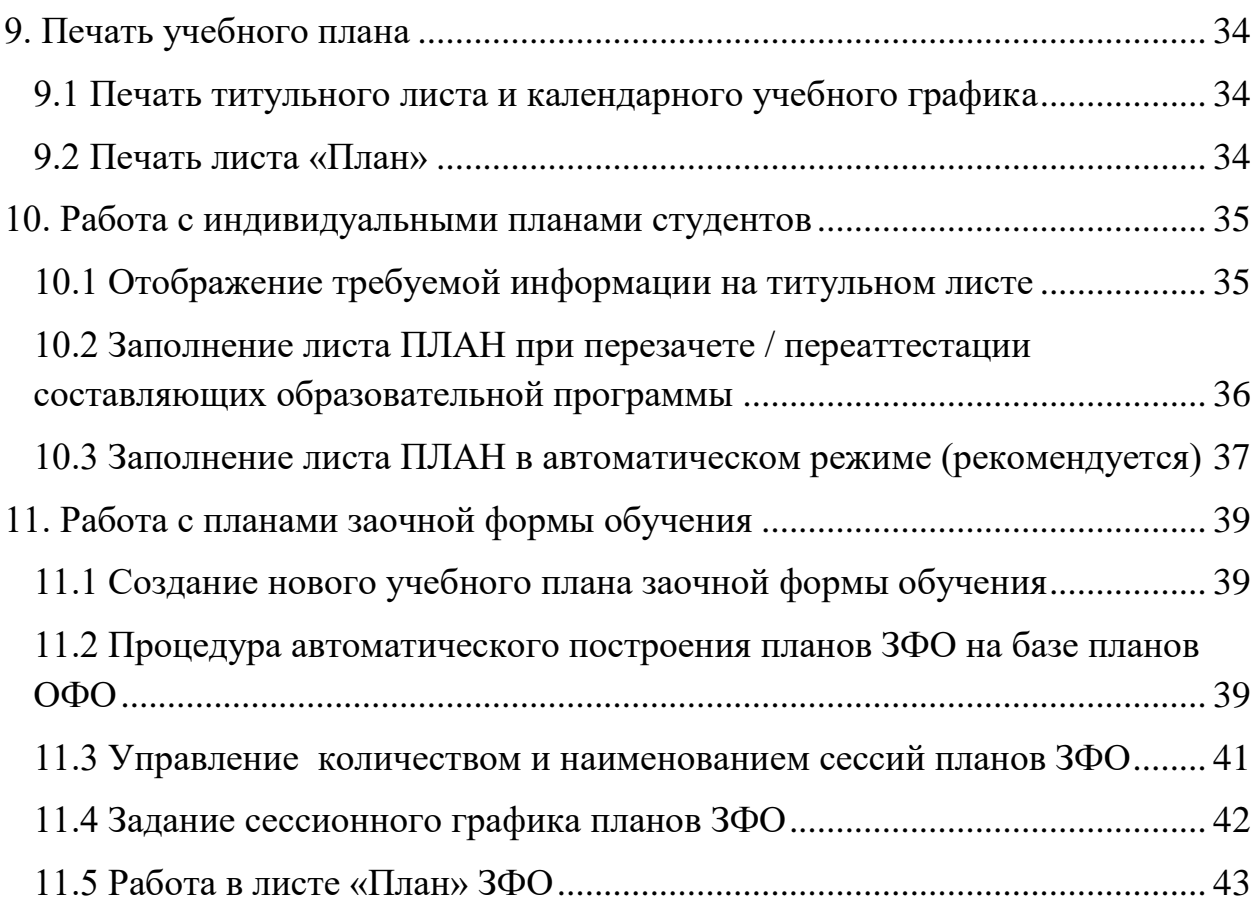

# **1. Запуск программы, создание, загрузка и сохранение планов**

## <span id="page-1-0"></span>**1.1 Запуск программы**

Запустить приложение (макет) АС «Учебные планы» можно из меню «ПУСК» → «Все программы» → «Планы» (рис. 1.1.1).

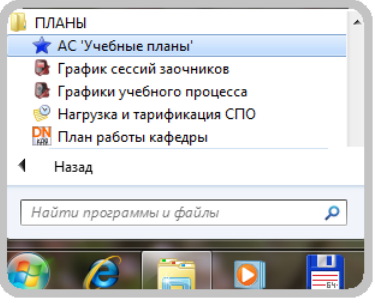

*Рисунок 1.1.1 Запуск программы*

*[Вернуться к оглавлению](#page-0-0)*

### <span id="page-2-0"></span>**1.2 Создание новых планов**

Если Вы хотите построить новый учебный план, то при запуске макета нужно выбрать соответствующие опцию «Создать новый УП» (рис. 1.2.1).

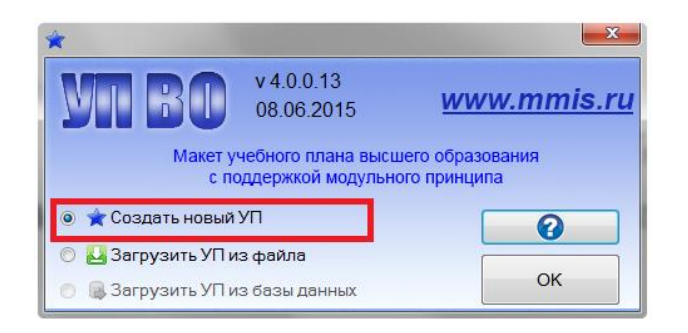

*Рисунок 1.2.1 Создание нового плана*

Далее требуется указать параметры создаваемого плана (рис. 1.2.2).

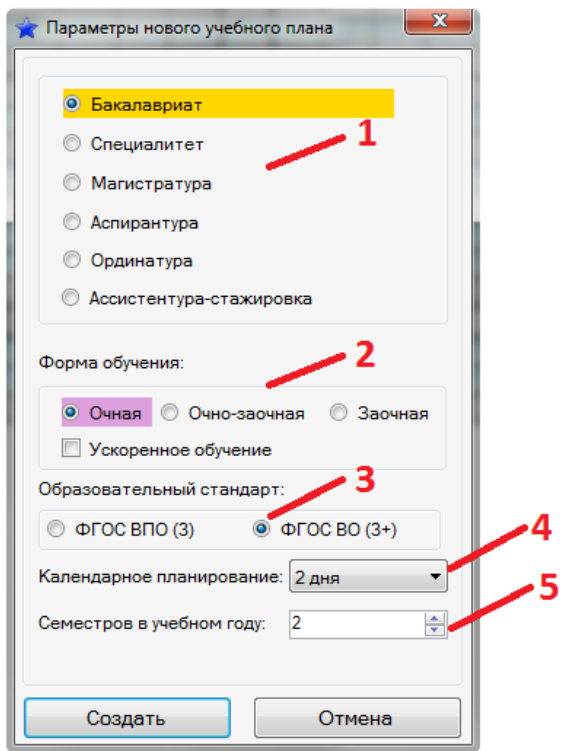

*Рисунок 1.2.2 Параметры нового плана*

- *1. Уровень образования*
- *2. Форма обучения*
- *3. Образовательный стандарт*
- *4. Календарное планирование (количество частей, на которые, при необходимости будет делиться неделя)*
- *5. Количество семестров (сессий) в учебном году*

В макете АС «Учебные планы» предусмотрена возможность создавать планы по дополнительному профессиональному образованию (например, по

программам MBA). Для того чтобы макет был настроен на создание плана по ДПО, необходимо при создании нового плана перейти на вкладку ДПО (см. рис. 1.2.3).

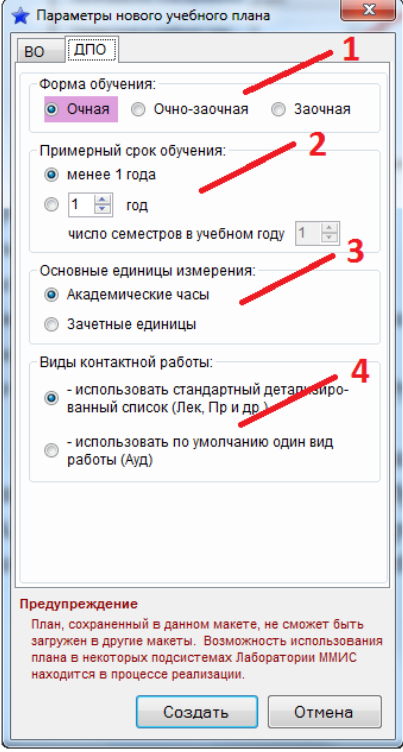

*Рисунок 1.2.2 Параметры нового плана ДПО*

- *1. Форма обучения*
- *2. Необходимо задать примерный срок обучения для первоначального автоматического построения учебного (календарного) графика*
- *3. Выбор основных единиц измерения. Если учебный план рассчитан без применения зачетные единицы, то рекомендуется выставлять «Академические часы». В противном случае ─ «Зачетные единицы»*
- *4. Определение видов контактной работы: стандартные для ВО (Лек, Пр, и др.) или ограничится только одним столбцом «Ауд». В обоих случаях в учебном плане автоматически будет отображен столбец с самостоятельной работой обучающегося*

*[Вернуться к оглавлению](#page-0-0)*

#### <span id="page-3-0"></span>**1.3 Загрузка существующих планов**

Загружать в макет АС «Учебные планы» можно файлы любых форматов, созданных ранее в универсальном макете и Excel-макетах (для

ФГОС ВО). При запуске программы нужно выбрать соответствующие опции (рис. 1.3.1).

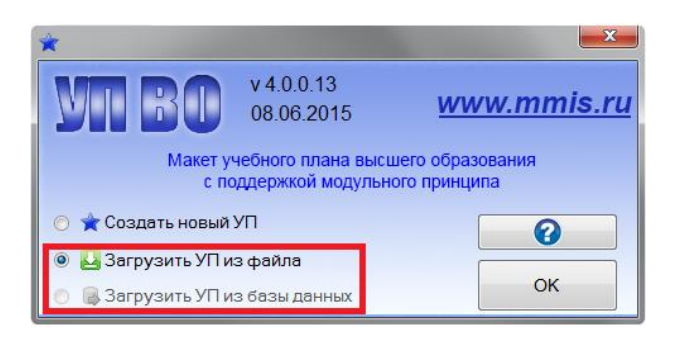

*Рисунок 1.3.1 Загрузка планов*

Планы, разработанные в макете АС «Учебные планы», можно открывать двойным кликом на файл плана.

*[Вернуться к оглавлению](#page-0-0)*

### <span id="page-4-0"></span>**1.4 Сохранение планов**

Для сохранения плана можно использовать опцию «Сохранить» и «Сохранить как…», если требуется определить открытый план, как новый (рис. 1.4.1).

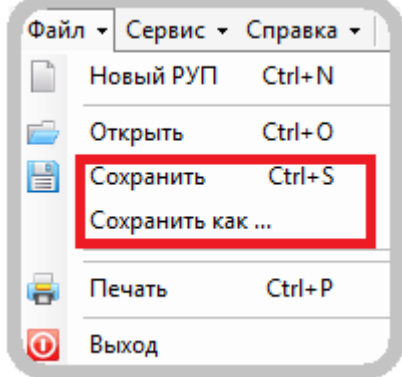

*Рисунок 1.4.1 Сохранение плана*

*[Вернуться к оглавлению](#page-0-0)*

## <span id="page-4-1"></span>**2. Заполнение титульного листа**

#### <span id="page-4-2"></span>**2.1 Наименование организации и структурных подразделений**

Заполнение титульного листа стоит начать с ввода названия образовательной организации и ее структурных подразделений (рис 2.1.1).

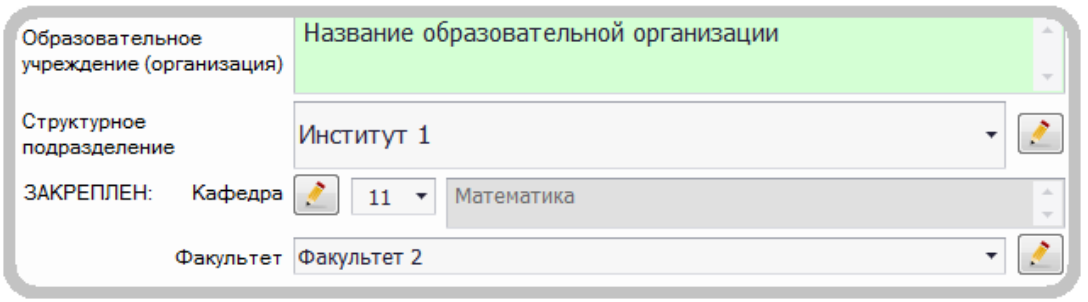

*Рисунок 2.1.1 Название организации и структурные подразделения*

Отметим, что в макете АС «Учебные планы» кнопка **означает** возможность заполнения и редактирования справочников, а кнопка ─ выбор элементов из заполненных справочников.

*[Вернуться к оглавлению](#page-0-0)*

#### <span id="page-5-0"></span>**2.2 Заполнение основных характеристик учебного плана**

На рисунке 2.2.1 отмечены поля, на которые стоит обратить внимание при заполнении титульного листа.

| УЧЕБНЫЙ ПЛАН подготовки БАКАЛАВРОВ                      | академический бакалавр<br>программа подготовки        | $\overline{\phantom{a}}$     |
|---------------------------------------------------------|-------------------------------------------------------|------------------------------|
| $\overline{\phantom{a}}$<br>Очная<br>Форма обучения     | $\blacksquare$ Ускоренное обучение 1 0                |                              |
| 01.03.01<br>Код направления<br>$\overline{\phantom{a}}$ | $2015$ 4<br>Год начала подготовки (по учебному плану) | $2015 - 2016$<br>Учебный год |
| Реквизиты ООП                                           |                                                       |                              |
| 01.03.01 MATEMATIKA<br>6                                |                                                       |                              |
| Квалификация                                            |                                                       | Срок обучения                |
|                                                         |                                                       | 4r                           |

*Рисунок 2.2.1 Заполнение титульного листа*

- *1. Программа подготовки академическая или прикладная (указывается при необходимости)*
- *2. Форма обучения*
- *3. Код направления (специальности)*
- *4. Год начала подготовки по данному учебному плану*
- *5. Учебный год*
- *6. Реквизиты ОП, в которые при желании можно вносить некоторую сопроводительную информацию по ОП*
- *7. Квалификация*
- *8. Срок обучения*
- *9. Отметка о том, что данный план рассматривается, как индивидуальный план студента*

*10. Отметка о том, что по данному учебному плану обучение производится с ускорением срока*

На следующем рисунке показаны поля, информация для которых загружается из базы лаборатории ММИС.

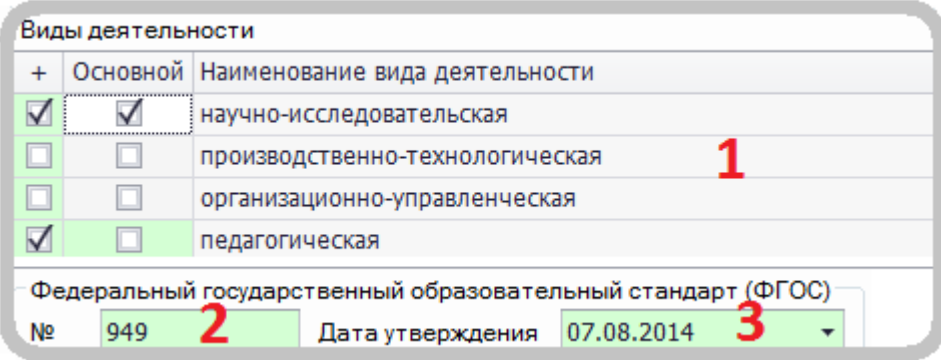

*Рисунок 2.2.2 Виды деятельности и информация о стандарте*

- *1. Список видов деятельности, актуальных для данного учебного плана (профиля или направленности). Разработчику остается выбрать нужные вид (виды) деятельности из списка с возможностью указать для образовательной программы основной (основные) виды деятельности*
- *2. Номер образовательного стандарта*
- *3. Дата утверждения образовательного стандарта*

Для выбора профессиональных стандартов, с учетом которых разработана

ОПОП можно воспользоваться соответствующей опцией (рис. 2.2.3) *(в настоящее время функционал по работе с проф. стандартами перенесен во вкладку Компетенции – «Профессиональные стандарты»)*.

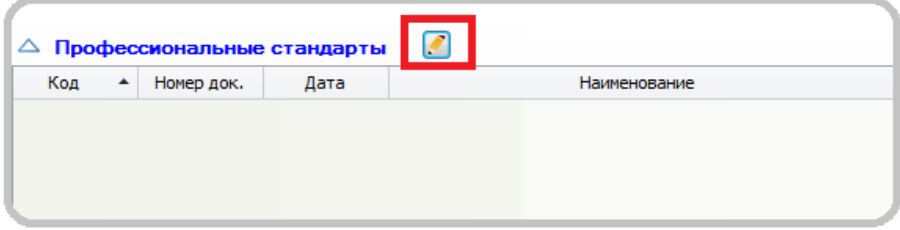

*Рисунок 2.2.3 Выбор профессиональных стандартов*

*[Вернуться к оглавлению](#page-0-0)*

#### <span id="page-7-0"></span>**2.3 Заполнение должностей и ФИО руководителей**

На рисунке 2.3.1 отображены поля для заполнения внутренней информации организации.

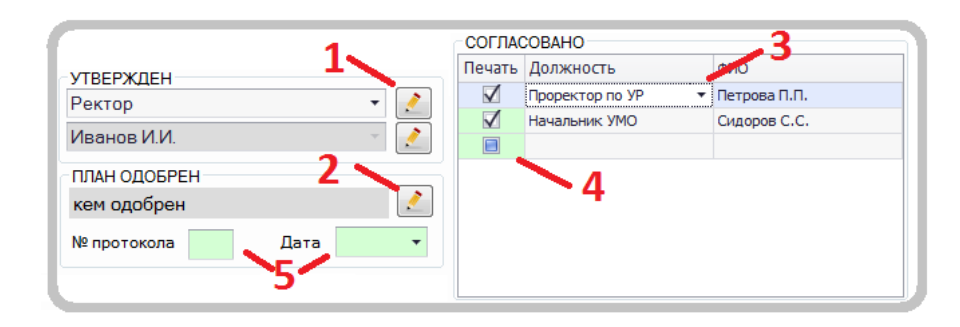

*Рисунок 2.3.1 Должности и ФИО руководителей*

- *1. Вызов редактора списка должностей и ФИО руководителей*
- *2. Вызов редактора общих параметров титульного листа*
- *3. Выбор требуемой должности из заполненного списка*
- *4. Опция выводить / скрыть для печати строку с указанной должностью*
- *5. Номер протокола и дата утверждения плана*

Если план создан для нескольких профилей и есть необходимость отличать для каждого профиля список лиц утверждающих и согласующих учебный план, то тогда необходимо отметить нужную опцию в меня макета «Сервис» --- «Настройки для профилей» (рис. 2.3.2).

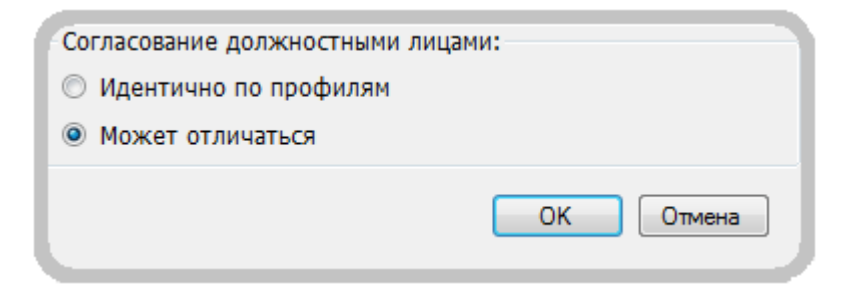

*Рисунок 2.3.2 Должности и ФИО руководителей*

*[Вернуться к оглавлению](#page-0-0)*

## <span id="page-7-1"></span>**3. Заполнение листа «График»**

### <span id="page-7-2"></span>**3.1 Заполнение календарного учебного графика**

Заполнение календарного учебного графика существенно не отличается от аналогичной процедуры в макете универсальный. На рисунке 3.1.1

указаны опции, позволяющие для ОП отобразить календарный учебный график.

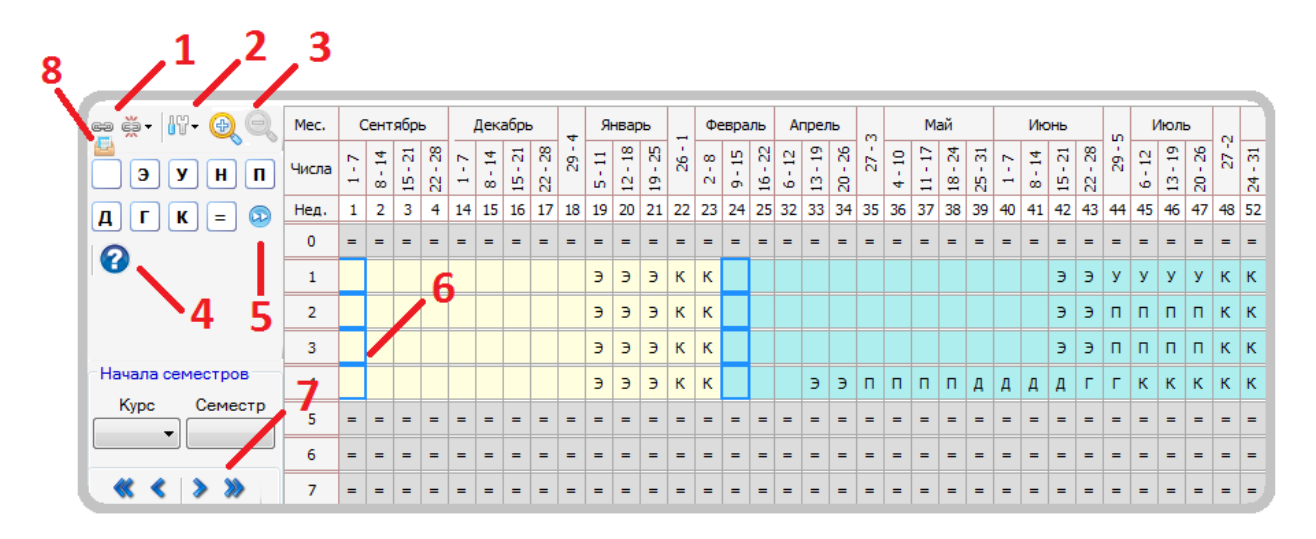

*Рисунок 3.1.1 Заполнение календарного учебного графика*

- *1. Опции объединить / разбить неделю на части*
- *2. Настройки (скрыть / показать даты)*
- *3. Изменение масштаба изображения*
- *4. Перечень используемых обозначений*
- *5. Отметка о переаттестации недель (применяется, например, при заполнении индивидуального плана студента, который переводится или восстанавливается не на первый курс)*
- *6. Обозначения недели начала семестра*
- *7. Опции для перемещения (изменения первой недели семестра)*
- *8. Импорт графика из другого учебного плана (форма обучения и количество семестров или сессий должно совпадать)*

*[Вернуться к оглавлению](#page-0-0)*

#### <span id="page-8-0"></span>**3.2 Сводные данные календарного учебного графика**

В нижней части листа «График» расположены сводные данные по бюджету времени (рис. 3.2.1).

|              | СВОДНЫЕ ДАННЫЕ ПО БЮДЖЕТУ ВРЕМЕНИ     |        | • Подробно     |       | <b>• Кратко</b> |                |                |        |                |                |                |                |                 |                 |
|--------------|---------------------------------------|--------|----------------|-------|-----------------|----------------|----------------|--------|----------------|----------------|----------------|----------------|-----------------|-----------------|
|              |                                       |        | Kypc 1         |       |                 | Kypc 2         |                |        | Kypc 3         |                |                | Kypc 4         |                 |                 |
|              |                                       | сем. 1 | cem. 2         | Bcero | сем. 1          | <b>CEM. 2</b>  | Bcero          | Cem. 1 | cem. 2         | Bcero          | Cem. 1         | cem. 2         | <b>Bcero</b>    | <b>B</b> cero   |
|              | Теоретическое обучение                | 18     | 18             | 36    | 18              | 18             | 36             | 18     | 18             | 36             | 18             | 9              | 27              | 135             |
| э            | Экзаменационные сессии                | 3      | $\overline{2}$ | 5.    | 3               | $\overline{2}$ | 5              | 3      | $\overline{2}$ | 5              | 3              | 2              | 5.              | 20              |
| У            | Учебная практика (концентр.)          |        | 4              | 4     |                 |                |                |        |                |                |                |                |                 | 4               |
| н            | Научно-исслед. работа (концентр.)     |        |                |       |                 |                |                |        |                |                |                |                |                 |                 |
| п            | Производственная практика (концентр.) |        |                |       |                 | 4              | 4              |        | 4              | 4              |                | 4              | 4               | 12 <sup>2</sup> |
| Д            | Выпускная квалификационная работа     |        |                |       |                 |                |                |        |                |                |                | 4              | 4               | 4               |
|              | Гос. экзамены и защита ВКР            |        |                |       |                 |                |                |        |                |                |                | $\overline{2}$ | 2               | $\overline{2}$  |
| К            | Каникулы                              | 2      | 5.             | 7     | $\overline{2}$  | 5              | $\overline{ }$ | 2      | 5              | $\overline{ }$ | $\overline{2}$ | 8              | 10 <sup>1</sup> | 31              |
|              | Итого                                 | 23     | 29             | 52    | 23              | 29             | 52             | 23     | 29             | 52             | 23             | 29             | 52              | 208             |
|              | Студентов                             |        |                |       |                 |                |                |        |                |                |                |                |                 |                 |
| <b>Групп</b> |                                       |        |                |       |                 |                |                |        |                |                |                |                |                 |                 |

*Рисунок 3.2.1 Заполнение календарного учебного графика*

Данные итоги можно просматривать подробно или кратко.

*[Вернуться к оглавлению](#page-0-0)*

## <span id="page-9-0"></span>**4. Вкладка «План», работа с дисциплинами (модулями)**

## <span id="page-9-1"></span>**4.1 Добавление в учебный план нескольких профилей**

В макете появилась возможность хранить в одном файле несколько планов по одному направлению с различными профилями (направленностями), которые имеют одинаковую базовую часть (она едина для всех профилей). Чтобы добавить профили в учебный план, нужно вызвать редактор профилей (рис. 4.1.1).

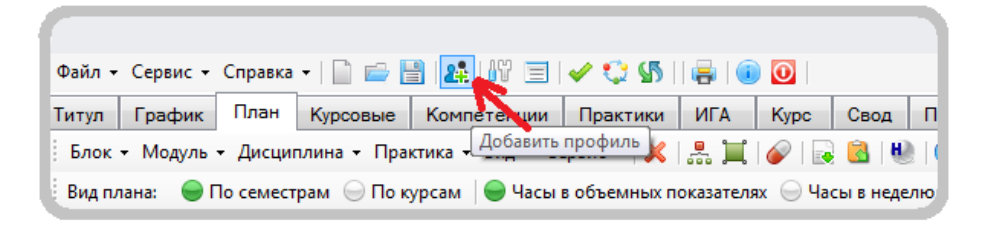

*Рисунок 4.1.1 Добавление профилей*

В таблице «Профили» задаем названия профилей (направленностей) для учебного плана (рис. 4.1.2).

|   | Реализуется<br>в плане | Название профиля |
|---|------------------------|------------------|
|   | $\blacktriangledown$   | Профиль 1        |
|   | ⊽<br>                  | Профиль 2        |
| I | $\blacktriangledown$   | Профиль 3        |
| ₩ | $\Box$                 |                  |
|   |                        |                  |
|   |                        |                  |

*Рисунок 4.1.2 Наименование профилей*

При первичном выборе профиля все дисциплины вариативной части будут отнесены к первому выбранному профилю. Далее для отображения требуемого профиля нужно использовать опцию «выбор профилей», расположенную в верхней левой части экрана (рис. 4.1.3).

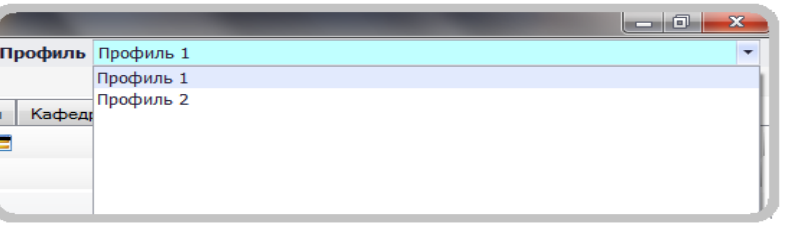

*Рисунок 4.1.3 Выбор профилей*

В макете есть возможность настройки различий для профилей. Например, можно указать будут ли отличаться базовые составляющие набором компетенций (по видам) в профилях. Для этого нужно вызвать опцию «Настройки для профилей». Далее требуется указать возможные отличия (рис. 4.1.4).

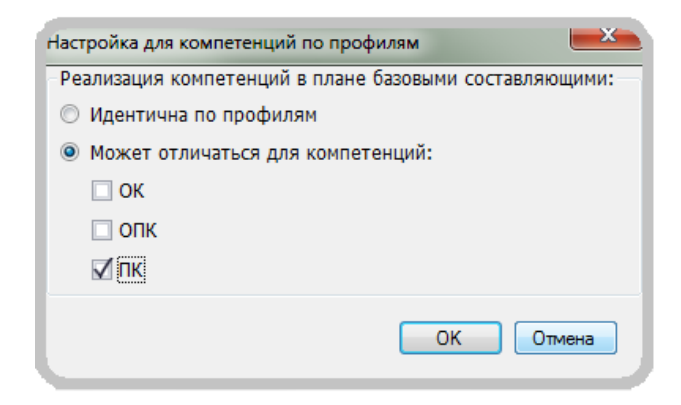

*Рисунок 4.1.4 Настройки для профилей*

## <span id="page-11-0"></span>**4.2 Редактирование / создание блоков в учебном плане**

В макете добавлена возможность редактирования блоков и их частей. Чтобы добавить или удалить блок в учебном плане, нужно открыть меню «Блок» (рис. 4.2.1) и указать необходимые параметры блоков.

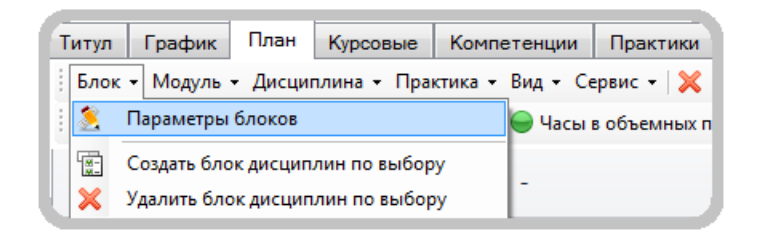

*Рисунок 4.2.1 Редактирование / добавление блоков*

ВНИМАНИЕ! Любое редактирование основных блоков, заложенных стандартом, может привести к потере данных. Поэтому редактировать основные блоки нужно только при крайней необходимости. Например, при желании пользователя добавить часть Блока 1, относящейся к блоку дисциплин специализации в учебных планах по программам специалитета.

Для добавления блоков дисциплин (модулей) по выбору нужно выбрать опцию «Создать блок дисциплин по выбору» (рис. 4.2.1). Для добавления блоков по выбору остается определить, к какой части учебного плана будет относиться новый блок (рис. 4.2.2).

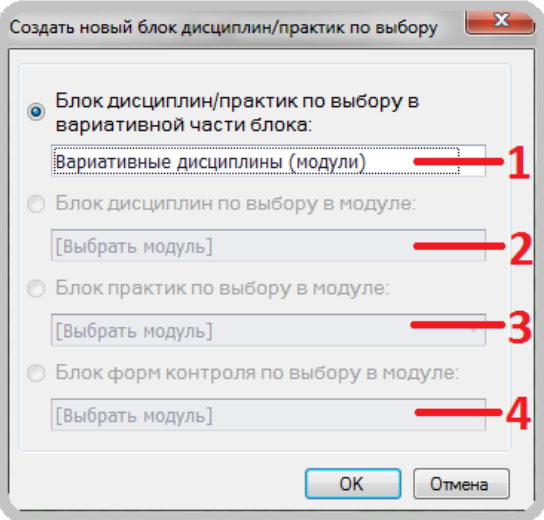

*Рисунок 4.2.2 Добавление блока «по выбору»*

- *1. Отнести блок «по выбору» к вариативной части, как независимую составляющую учебного плана:*
	- *к вариативной части Блока 1 «Дисциплины (модули)»*
	- *к вариативной части Блока 2 «Практики»*
	- *к факультативным дисциплинам*
- *2. Поместить блок «по выбору» дисциплин в уже существующий модуль (заголовок раздела)*
- *3. Поместить блок «по выбору» дисциплин в уже существующий комплексный модуль*
- *4. Создать блок «по выбору» для формы контроля по модулю. Например, чтобы предоставить студенту выбор сдавать курсовую работу или курсовой проект*

При необходимости в макете можно отражать блоки по выбору в базовой части программы. Для этого нужно воспользоваться опцией основного меню «Сервис» --- «Настройки для плана», установив возможность создания подобных блоков в базовых частях программы.

*[Вернуться к оглавлению](#page-0-0)*

### <span id="page-12-0"></span>**4.3 Создание новых модулей в учебном плане**

Создать новый модуль в учебном плане можно «вручную». Для этого необходимо самостоятельно внести название модуля в нужный блок (часть) учебного плана. Отметить мышкой строку с названием модуля и воспользоваться опцией «преобразовать дисциплину в модуль/заголовок раздела» <u>...</u>

Для более точного определения места и роли модуля в структуре образовательной программы нужно использовать опцию «создать новый модуль» (рис. 4.3.1).

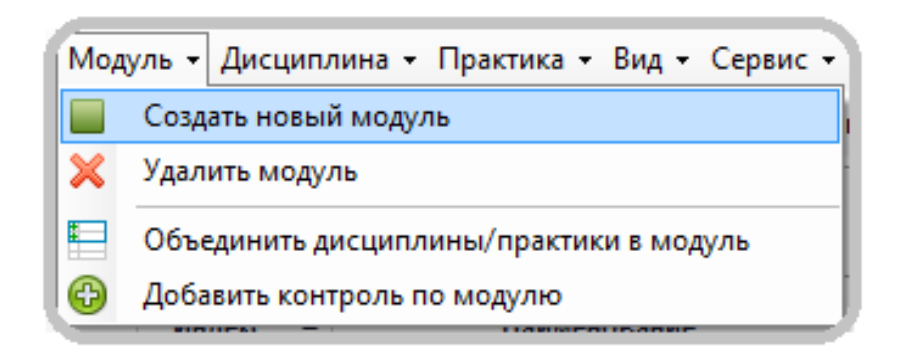

*Рисунок 4.3.1 Создание нового модуля*

Далее необходимо указать параметры для нового модуля (рис. 4.3.2).

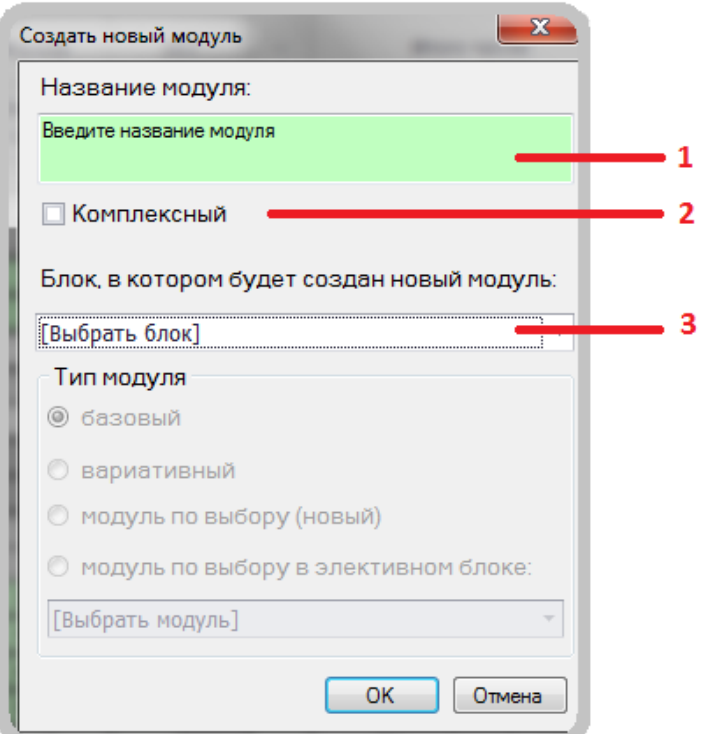

*Рисунок 4.3.2 Определение параметров нового модуля*

- *1. Название модуля (если не указать, то можно отредактировать позднее)*
- *2. Определить может ли:*
	- *модуль содержать элементы только одной части ОП (например, модуль, состоящий только из дисциплин базовой части Блока 1). Тогда опция два не отмечается «галочкой»*
	- *модуль содержит элементы различных частей или блоков. Тогда этот модуль нужно отмечать «галочкой», как комплексный*
- *3. Опция выбора доступна только для не комплексных модулей. Определяет блок (часть) ОП, в которую модуль будет входить*

Отдельно рассмотрим случай при создании модулей в вариативной части блока дисциплин (рис. 4.3.3).

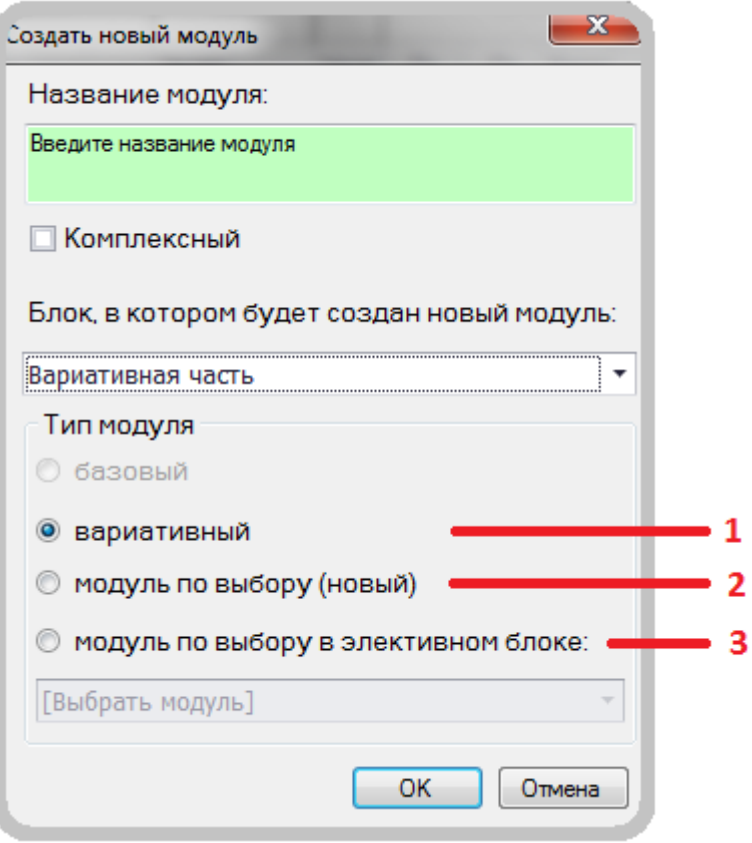

*Рисунок 4.3.3. Определение модуля вариативной части*

- *1. Модуль принадлежит обязательной (не по выбору) вариативной части выбранного блока*
- *2. Модуль является модулем (новым) по выбору. При этом будет организован новый блок дисциплин (модулей) по выбору, в который будет помещен создаваемый модуль*
- *3. При выборе данной опции новый модуль становится альтернативным модулем по выбору в существующем блоке по выбору*

*[Вернуться к оглавлению](#page-0-0)*

## <span id="page-14-0"></span>**4.4 Работа с модулями в макете, добавление контроля по модулю**

В макете предусмотрена возможность объединения существующих дисциплин в модуль. Для этого требуется отметить строку с первой объединяемой дисциплиной и, **удерживая клавишу «Ctrl**», выбрать остальные объединяемые дисциплины. Далее нужно выбрать в меню «Модуль» опцию «Объединить дисциплины в модуль» (рис. 4.4.1)

| DK +  |                |                      | Модуль - Дисциплина - Практика - Вид - Сервис - $\mathbb{X} \rightarrow \mathbb{R}$ $\mathbb{Z} \rightarrow \mathbb{R}$ |                               |                 |     |        |      |  |  |
|-------|----------------|----------------------|----------------------------------------------------------------------------------------------------|-------------------------------|-----------------|-----|--------|------|--|--|
| . пла |                | Создать новый модуль |                                                                                                    | ных показателях • Часы в неде |                 |     |        |      |  |  |
|       | x              | Удалить модуль       |                                                                                                    |                               | Форма           |     |        |      |  |  |
|       | ⊫              |                      | Объединить дисциплины/практики в модуль                                                                                 |                               | <b>контроля</b> |     |        | 3ET  |  |  |
|       | ⊕<br>итать     | <b>FIIILIURU</b>     | Добавить контроль по модулю                                                                                             |                               | Экза<br>Зачет   |     | Экспер | Факт |  |  |
|       | плане          |                      |                                                                                                    |                               | мен             |     | тное   |      |  |  |
|       |                |                      | юк: Б1. Гуманитарный, социальный и экономический цикл                                                                   |                               |                 |     |        |      |  |  |
|       | Часть: базовая |                      |                                                                                                    |                               |                 |     |        |      |  |  |
|       |                | <b>51.5.01</b>       | Философия                                                                                                    |                               | 3               |     |        |      |  |  |
|       |                | <b>61.6.02</b>       | Экономическая теория                                                                                                    | 4                             | 2               |     |        |      |  |  |
|       |                | 51.5.03              | 1ностранный язык                                                                                                    |                               | 4               | 123 | ٩      | ٩    |  |  |
|       |                | <b>51.5.04</b>       | История                                                                                                    |                               |                 |     |        |      |  |  |

*Рисунок 4.4.1. Объединение дисциплин в модуль*

Далее необходимо указать параметры для создаваемого модуля (рис. 4.3.3).

Для добавления контроля по модулю нужно выделить строку с названием модуля и выбрать опцию «добавить контроль по модулю» (см. рис. 4.4.1). Затем требуется указать формы контроля в целом по модулю в следующем порядке (рис. 4.4.2):

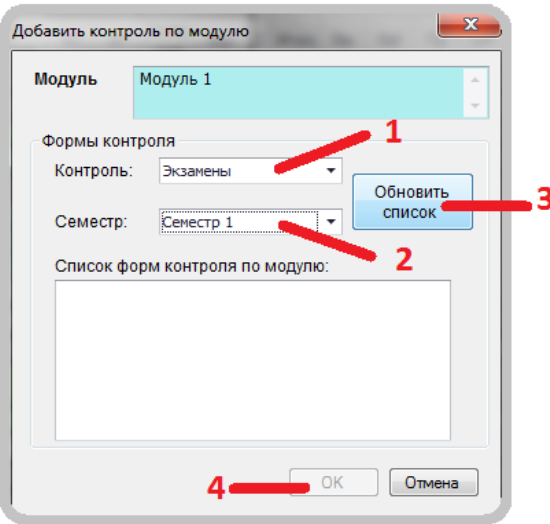

*Рисунок 4.4.2 Добавление контроля по модулю*

- *1. Определить форму контроля для выбранного модуля*
- *2. Указать семестры форм контроля*
- *3. Обновить список форм контроля по модулю*
- *4. Нажать «ОК» и убедиться, что контроль по модулю добавлен*

В макете реализована возможность выделять трудоемкость на контроль по модулю и распределять эти ЗЕТ (часы) на любые виды работ: лекции (например, обзорные лекции), самостоятельную работу (например, выполнение курсовой работы), часы на контроль (например, подготовка и сдача экзамена) и др.

При необходимости можно скрыть контроль по модулю при отсутствии общей трудоемкости на данный вид контроля (рис. 4.4.3). Скрытая форма контроля по модулю не будет отображаться отдельной строкой в плане, однако пропишется в списке форм контроля по модулю.

| $b$ лок - |                             |   |                      | Модуль - Дисциплина - Практика - Вид - Сервис - $\mathbb{X} \left  \frac{1}{\sqrt{2}} \right  \left  \mathbb{Q} \right  \left  \frac{1}{\sqrt{2}} \right  \left  \mathbb{Q} \right  \left  \frac{1}{\sqrt{2}} \right  \left  \mathbb{Q} \right $ |                                 |      |       |                |    |    |
|-----------|-----------------------------|---|----------------------|----------------------------------------------------------------------------------------------------|---------------------------------|------|-------|----------------|----|----|
| Вид пла   |                             |   | Создать новый модуль |                                                                                                    | ных показателях • Часы в неделю |      |       |                |    |    |
|           |                             |   | Удалить модуль       |                                                                                                    |                                 |      |       |                |    |    |
|           |                             | ⊑ |                      | Объединить дисциплины/практики в модуль                                                                                                    |                                 |      |       | Форма контроля |    |    |
|           | Считаті <sup>©</sup>        |   |                      | Добавить контроль по модулю                                                                                                    |                                 | Экза | Зачет | Зачет          | КΠ | КP |
|           | план (#                     |   |                      | Скрыть контроль по модулю                                                                                                    |                                 | мен  |       | C OLL.         |    |    |
|           | Блок: Е $#$                 |   |                      | Показать контроль по модулю                                                                                                    |                                 |      |       |                |    |    |
|           |                             |   | Часть: базовая       |                                                                                                    |                                 |      |       |                |    |    |
|           | $\mathop{\boxdot}\nolimits$ |   | <b>51.5.01</b>       | Модуль 1                                                                                                    |                                 |      |       |                |    |    |
|           |                             |   | <b>51.5.01.01</b>    | Дисциплина 1                                                                                                    |                                 |      |       |                |    |    |
|           |                             |   | <b>51.6.01.02</b>    | Дисциплина 2                                                                                                    |                                 |      |       |                |    |    |
|           |                             |   | <b>51.5.01.03</b>    | Дисциплина 3                                                                                                    |                                 |      |       |                |    |    |
|           |                             |   | 51.5.01.04(K)        | Зачеты по модулю "Модуль 1"                                                                                                    |                                 |      | 2     |                |    |    |
|           |                             |   |                      |                                                                                                    |                                 |      |       |                |    |    |

*Рисунок 4.4.3 Добавление контроля по модулю*

*[Вернуться к оглавлению](#page-0-0)*

### <span id="page-16-0"></span>**4.5 Работа с дисциплинами в макете**

Подробно рассмотрим работу с дисциплинами. Чтобы добавить дисциплину в план нужно заполнить обязательные поля (рис. 4.5.1). Как и в более ранних программных продуктах лаборатории ММИС поля зеленого цвета доступны для редактирования, поля серого цвета расчетные.

|                                                         | Считать в<br>плане   | Наименование            | Экза<br>мен | Зачет | Зачет<br>с оц. | КП | KP | Экспер<br>тное | Факт | 3ET MToro Лек |     | Лаб | $\perp$ $\Pi$ <sub>p</sub> $\perp$ | <b>CP</b> | Контр<br>ОЛЬ |
|---------------------------------------------------------|----------------------|-------------------------|-------------|-------|----------------|----|----|----------------|------|---------------|-----|-----|------------------------------------|-----------|--------------|
| Блок: Б1. Гуманитарный, социальный и экономический цикл |                      |                         |             |       |                |    |    |                |      |               |     |     |                                    |           |              |
| Часть: базовая<br>$\overline{\phantom{a}}$              |                      |                         |             |       |                |    |    |                |      |               |     |     |                                    |           |              |
|                                                         | Философия            |                         |             |       |                |    |    | ь              | ь    | 72.           | - 3 |     | 18                                 | 36        |              |
|                                                         |                      | История                 |             |       |                |    |    |                |      | 144           | 18  |     | 18                                 | 72        | 36           |
|                                                         |                      | Иностранный язык        | 4           | 123   |                |    |    | ۹              | ۹    | 54            |     |     | 36                                 | 18        |              |
|                                                         | Экономическая теория |                         |             | 4     |                |    |    |                |      |               |     |     |                                    |           |              |
|                                                         |                      | Психология и педагогика | 5           |       |                |    |    |                |      |               |     |     |                                    |           |              |
|                                                         | $\checkmark$         |                         |             |       |                |    |    |                |      |               |     |     |                                    |           |              |

*Рисунок 4.5.1 Заполнение дисциплин*

- *1. Название дисциплины*
- *2. Семестры форм контроля. Если номер семестра больше 9, то используется буквенные (заглавные латинские) обозначения: A (10 семестр), B (11 семестр) и т.д.*
- *3. ЗЕТ экспертное ─ значение общей трудоемкости дисциплины, которое определяет разработчик ОП*
- *4. Распределение ЗЕТ по семестрам (курсам) изучения дисциплины*
- *5. Выделить на дисциплину аудиторные часы и часы на контроль (при необходимости)*
- *6. Можно дополнительно заполнить в последнем столбце номер кафедры*

Рассмотрим еще дополнительные опции для работы с дисциплинами, кнопки запуска которых расположены в верхней панели инструментов листа «План»:

- *─ удаление дисциплины (модуля)*
- <del>• •</del> **1** − преобразование дисциплины в модуль (заголовок разделов) и *обратно*
- *─ исключение форм контроля по данной дисциплине из суммы обязательных*
- *─ перемещение дисциплины в другой блок или модуль*
- *─ установление признака «прикладная физическая культура», то есть расчет трудоемкости без ЗЕТ*
- *─ вызов редактора параметров дисциплины, в таблице которого можно вводить все требуемые характеристики дисциплины*
- *─ перемещение дисциплины в рамках одного модуля / блока*
- *─ перемещение часов по дисциплине в другой семестр*

*[Вернуться к оглавлению](#page-0-0)*

### <span id="page-17-0"></span>**4.6 Работа с дисциплинами (модулями) по выбору**

Принципиально новый аспект появляется в макете АС «Учебные планы» при работе с дисциплинами по выбору ─ возможность иметь у альтернативных дисциплин различные показатели (форму контроля, вид аудиторных занятий и т.д.). Для заполнения информации о возможных различиях в дисциплинах по выбору нужно использовать опцию в меню макета «Сервис» --- «Настройки для плана» (рис. 4.6.1).

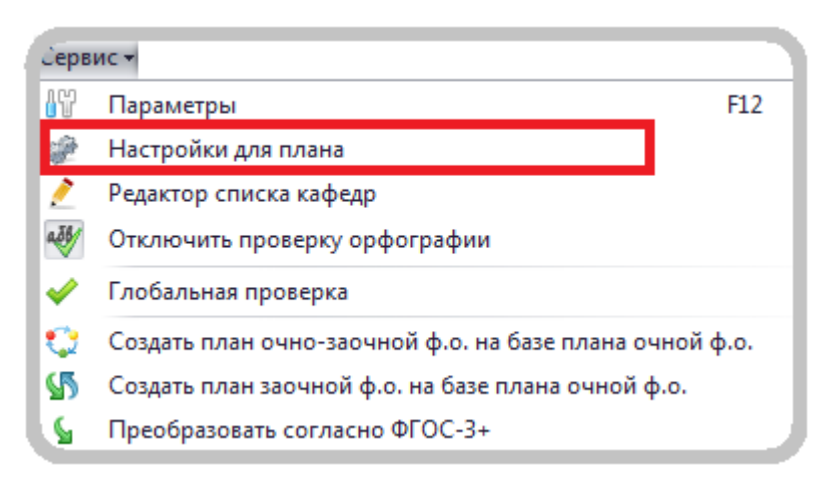

*Рисунок 4.6.1 Настройки дисциплин по выбору*

В появившемся окне требуется описать возможные отличия (рис. 4.6.2).

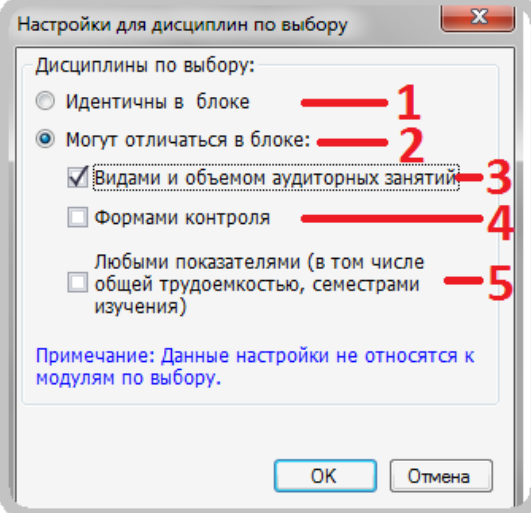

*Рисунок 4.6.2 Настройки параметров дисциплин по выбору*

- *1. Дисциплины по выбору абсолютно идентичны (как было раньше в универсальном макете)*
- *2. Дисциплины по выбору не идентичны и могут отличаться некоторыми показателями*
- *3. Виды и объем аудиторных занятий могут быть различны для дисциплин по выбору в одном блоке*
- *4. Формы контроля могут быть различны для дисциплин по выбору в одном блоке*
- *5. Дисциплины по выбору могут иметь произвольные различные показатели*

В макете признаком является ли на данный момент дисциплина «активной» служит метка «считать в учебном плане» (рис. 4.6.3).

| 闩 | Б1.В.ДВ.01                            | Дисциплины по выбору Б1.В.ДВ.1                         |  |  |    |
|---|---------------------------------------|--------------------------------------------------------|--|--|----|
|   | Б1.В.ДВ.01.01                         | История развития информационных систем и<br>технологий |  |  | 36 |
|   | $\sqrt{\left  51.8.AB.01.02 \right }$ | История Донского казачества                            |  |  | 36 |
|   | <b>Б1.В.ДВ.01.03</b>                  | Политология                                            |  |  | 36 |
|   |                                       |                                                        |  |  | 36 |

*Рисунок 4.6.3 Дисциплины по выбору*

- *1. Данная дисциплина активна в блоке дисциплин по выбору*
- *2. Строка для ввода новой альтернативной дисциплины по выбору*

Если в блоке содержатся модули по выбору, то метка «считать в учебном плане» применима в целом для модуля и будет относиться ко всем его компонентам (рис. 4.6.4).

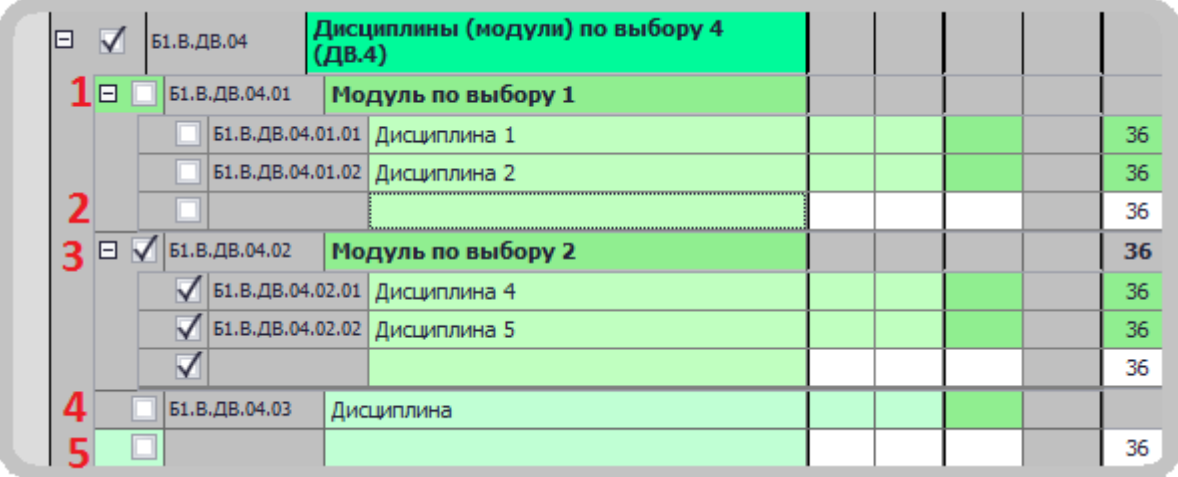

*Рисунок 4.6.4. Дисциплины по выбору*

- *1. Неактивный модуль по выбору (его составляющие также неактивны)*
- *2. Строка для ввода новой дисциплины в Модуль по выбору 1*
- *3. Активный модуль (его составляющие также активны)*
- *4. Дисциплина по выбору, которая является альтернативой к модулям по выбору*
- *5. Строка для добавления новых дисциплин (модулей) по выбору в данный блок*

Особо стоит отметить опцию создания «мультивыборного» блока дисциплин (модулей по выбору) с возможностью выбора более одной активной составляющей. Для того чтобы создать подобный блок, необходимо воспользоваться опцией «Блок» ─ «Создать блок по выбору» с заданием соответствующего параметра (рис. 4.6.5).

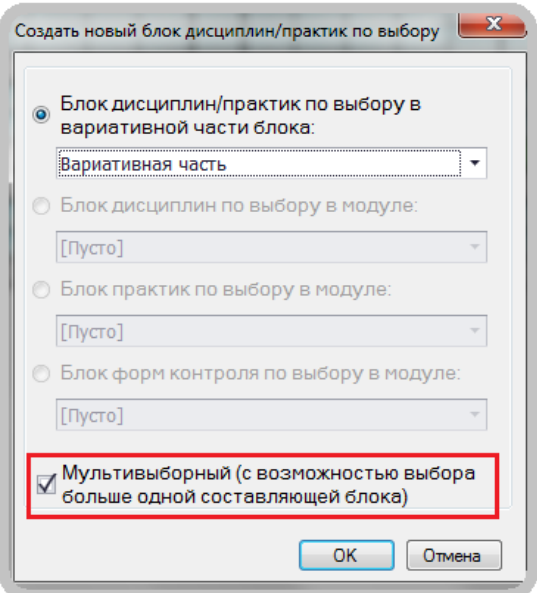

*Рисунок 4.6.5. Создание «мультивыборного» блока*

В «мультивыборных» блоках по выбору можно указывать сразу несколько активных составляющих (рис. 4.6.6) .

|   |   | Часть: вариативная   |  | Δ |   | 144 | 36 | 36 | 72 |  |
|---|---|----------------------|--|---|---|-----|----|----|----|--|
|   |   |                      |  |   |   |     |    |    |    |  |
| 旧 | V | Дисциплины по выбору |  | A | л | 144 | 36 | 36 | 72 |  |
|   |   | <b>Политология</b>   |  |   |   | 72  | 18 | 18 | 36 |  |
|   |   | Культурология        |  |   |   | 72  | 18 | 18 | 36 |  |
|   |   | Социология           |  |   |   | 72  | 18 | 18 | 36 |  |
|   |   |                      |  |   |   |     |    |    |    |  |

*Рисунок 4.6.5. Пример «мультивыборного» блока*

*[Вернуться к оглавлению](#page-0-0)*

### <span id="page-20-0"></span>**4.7 Панель инструментов вкладки «План»**

Часть функций панели инструментов вкладки «План» была описана ранее и связана с работой с дисциплиной или практикой в учебном плане. Рассмотрим остальные опции панели инструментов.

- *─ импорт дисциплин из другого плана. Особенно полезно использовать данную опцию при составлении файлов-планов для нескольких профилей*
- *─ показать / скрыть столбцы часов в интерактивной форме*
- *─ показать / скрыть столбцы часов в электронной форме*
- *─ показать / скрыть пустые строки. Удобно применять данную опцию при подготовке печати плана*
- ─ установить признак адаптивная / специализированная дисциплина или практика для лиц с ограниченными возможностями здоровья
- *─ показать / скрыть вложенные строки*

В меню «Сервис» есть опция, позволяющая детализировать ГИА, разделив ее на две составляющие: «Государственный экзамен» и «Подготовка и защита ВКР». При активной опции детализации макет может различать в графике символ «Д» и «Г» и сравнивать значения з.е. (недель) в листах «План» и «График».

Меню «Вид» содержит опции, отвечающие за представление вида плана на экране (рис. 4.7.1).

| Вид ≁    |                         |  |
|----------|-------------------------|--|
| 骉        | Настроить вид плана     |  |
| Σ,       | Скрыть итоги            |  |
| $\infty$ | Основные формы контроля |  |
| 睴        | Все формы контроля      |  |

*Рисунок 4.7.1 Закладка «Вид»*

- *1. Настройка вида плана (будет рассмотрена ниже более подробно)*
- *2. Опция показать / скрыть итоги в нижней части вкладки «План»*
- *3. Показать только основные формы контроля*
- *4. Отображать все формы контроля*

Опишем подробно **настройку вида плана** (рис. 4.7.1 опция 1).

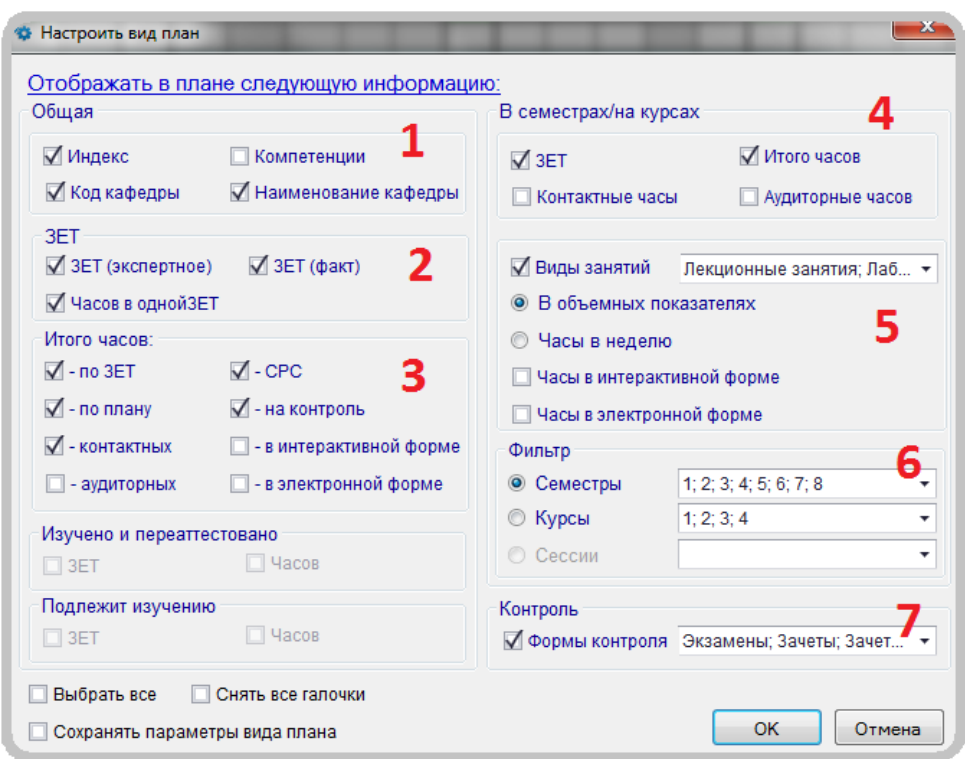

*Рисунок 4.7.2 Настройка вида листа «План»*

- *1. Скрыть / отобразить атрибуты дисциплины закрепления компетенций и кафедры за ней*
- *2. Скрыть информацию по общей трудоемкости дисциплины (не рекомендуется) и часов в ЗЕТ (рекомендуется для удобства просмотра)*
- *3. Итоговые значения часов (можно скрывать для удобства ввода информации по семестрам)*
- *4. Информация по ЗЕТ и часам в семестре (не рекомендуется скрывать), сумму контактных и аудиторных часов в семестре лучше скрывать*
- *5. Скрыть / отобразить виды учебных занятий*
- *6. Фильтр для семестров и курсов, которые нужно отображать в плане*
- *7. Отображаемые формы контроля*

Добавим, что для сохранения вида плана, требуется отметить параметр «**Сохранять параметры вида плана**», расположенный в левом нижнем углу формы.

#### *[Вернуться к оглавлению](#page-0-0)*

#### <span id="page-22-0"></span>**4.8 Как ускорить работу листа «План»**

Скорость работы листа «План» напрямую зависит от объема информации на данной вкладке и производительности компьютера. При долгих задержках реакции программы рекомендуем использовать быстрый ввод характеристик дисциплины при помощи опции «Параметры дисциплины / практики». Открыть специальный редактор характеристик можно, воспользовавшись кнопкой или двойным щелчком по любому столбцу серого цвета выбранной дисциплины (рис. 4.8.1).

| x<br>Распределение ЗЕТ, часов по видам занятий и форм контроля      |                                                             |                                |                |     |           |    |                                          |     |            |              |           |       |     |              |
|---------------------------------------------------------------------|-------------------------------------------------------------|--------------------------------|----------------|-----|-----------|----|------------------------------------------|-----|------------|--------------|-----------|-------|-----|--------------|
|                                                                     | Дисциплина                                                  |                                | <b>61.6.01</b> |     |           |    | Философия                                |     |            |              |           |       |     |              |
| Профиль                                                             |                                                             |                                |                |     |           |    | [принадлежит всем профилям]              |     |            |              |           |       |     | ٠            |
|                                                                     | Код кафедры                                                 |                                |                |     |           |    | 1 - Философия, история и мировые религии |     |            |              |           |       |     | ۰            |
|                                                                     | Часы без ЗЕТ (для Элективных курсов по физической культуре) |                                |                |     |           |    |                                          |     |            |              |           |       |     |              |
| ЗЕТ факт<br>ЗЕТ экспертное<br>Показать все формы контроля<br>3<br>3 |                                                             |                                |                |     |           |    |                                          |     |            |              |           |       |     |              |
|                                                                     | Распределение по семестрам                                  |                                |                |     |           |    |                                          |     |            |              |           |       |     |              |
|                                                                     |                                                             | Формы контроля<br>(количество) |                |     |           |    | Виды занятий                             |     |            |              |           | Итого |     |              |
|                                                                     |                                                             | Экз                            | 3a             | 3aO | <b>КП</b> | КP | Лек                                      | лаб | $\n  np\n$ | Контр<br>ОЛЬ | <b>CP</b> | часов | 3ET |              |
| <b>Hypc 1</b>                                                       | Cem. 1                                                      | $\mathbf{1}$                   |                |     |           |    | 18                                       |     | 18         | 36           | 36        | 108   | 3   |              |
|                                                                     | Cem. 2                                                      |                                |                |     |           |    |                                          |     |            |              |           |       |     |              |
| Kypc 2                                                              | Cem. 1                                                      |                                |                |     |           |    |                                          |     |            |              |           |       |     |              |
|                                                                     | Cem. 2                                                      |                                |                |     |           |    |                                          |     |            |              |           |       |     |              |
| Kypc 3                                                              | Cem. 1                                                      |                                |                |     |           |    |                                          |     |            |              |           |       |     |              |
|                                                                     | Cem. 2                                                      |                                |                |     |           |    |                                          |     |            |              |           |       |     |              |
| Kypc 4                                                              | Cem. 1                                                      |                                |                |     |           |    |                                          |     |            |              |           |       |     |              |
|                                                                     | Cem. 2                                                      |                                |                |     |           |    |                                          |     |            |              |           |       |     |              |
|                                                                     |                                                             |                                |                |     |           |    |                                          |     |            |              |           |       |     | OK<br>Отмена |

*Рисунок 4.8.1 Параметры дисциплины практики*

Опишем еще несколько способов ускорения работы вкладки «План»:

1. Можно использовать опцию «свернуть все вложенные строки» (пожалуй, самый **эффективный способ ускорить работу листа «План»).** Для редактирования вложенных строк в каждом модуле (блоке по выбору):

*─ развернуть данный модуль (блок по выбору)* 

*─ произвести редактирование нужных строк*

*─ свернуть данный модуль (блок по выбору)* 

2. Использование функции скрыть/показать часть учебного плана (блок или его часть).

*─ двойным щелчком мышки по строке с наименованием блока (части) можно свернуть или развернуть вложенные строки*

*─ если все части блоков скрыты, кроме редактируемой, программа работает гораздо быстрее*

3. На время редактирования можно временно скрыть следующие необязательные столбцы (рис. 4.8.2):

*─ общая информация (индекс, код кафедры, компетенции, наименование кафедры)*

*─ суммарные значения часов по дисциплинам*

*─ отсутствующие в плане виды аудиторных занятий*

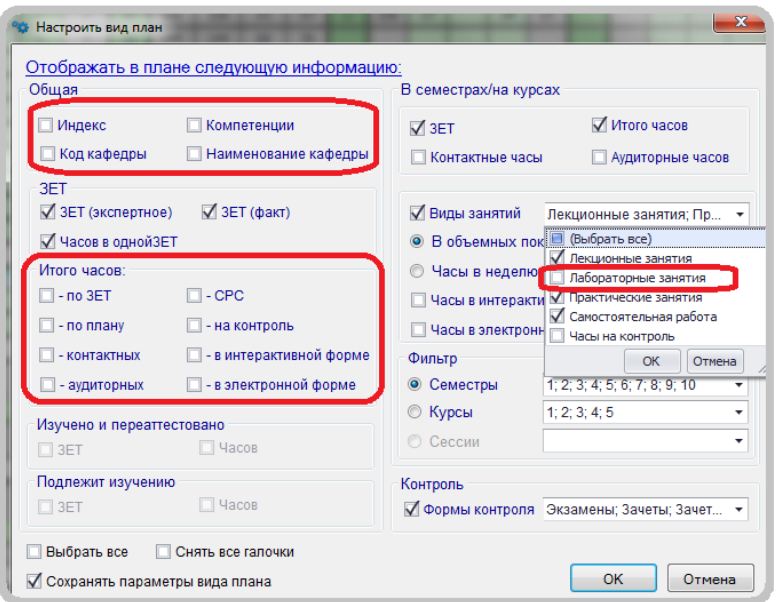

*Рисунок 4.8.2 Необязательные столбцы для редактирования листа «План»*

*[Вернуться к оглавлению](#page-0-0)*

#### <span id="page-24-0"></span>**4.9 Описание основного меню макета: «Вид»**

Рассмотрим основное меню макета «Вид» (рис. 4.9.1).

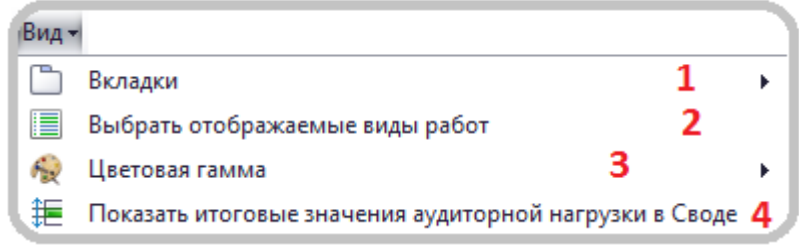

*Рисунок 4.9.1 Меню макета «Вид»*

- *1. Скрытие отображение вкладок (листов) макета*
- *2. Выбор учебных занятий учебного плана*
- *3. Настройка цветовой гаммы*
- *4. Применяется для одновременного отображения значений контактной и аудиторной нагрузки*

Отдельно рассмотрим добавление / редактирование учебных занятий в макете (опция *2* рисунка 4.9.1). В макете помимо столбца c самостоятельной работой обучающегося можно задавать контактные / аудиторные виды работ по учебным занятиям (рис. 4.9.2), а так же определять их тип (лекционный, семинарский…).

| $\ddot{}$            | Наиме кование видов учебных<br>замятий/работ | Аббревиа ура          | Контактная<br>работ - С<br>препод Вателем | Обязательна<br>аудиторуая<br>для студента | Тип и абот     |
|----------------------|----------------------------------------------|-----------------------|-------------------------------------------|-------------------------------------------|----------------|
| ▸ ∐                  | Пекционные занятия                           | Лек                   | $\triangledown$                           |                                           | лекционный     |
| √                    | Практические занятия                         | $\Box$                | $\blacktriangledown$                      | $\blacktriangledown$                      | семинарский    |
| O                    | Семинарские занятия                          | <b>Cem</b>            | $\triangledown$                           | ⊽                                         | семинарский    |
| $\blacktriangledown$ | Лабораторные занятия                         | лаб                   | ⊽                                         | $\blacktriangledown$                      | мелкогрупповой |
| $\Box$               | Групповые упражнения                         | Групп. упр.           | $\blacktriangledown$                      | $\blacktriangledown$                      | мелкогрупповой |
| $\Box$               | Групповые занятия                            | Групп. занят.         | $\triangledown$                           | ⊽                                         | мелкогрупповой |
| $\Box$               | Клинические практические<br>занятия          | Кл                    | $\triangledown$                           | $\blacktriangledown$                      | мелкогрупповой |
| $\Box$               | Индивидуальные занятия                       | ИЗ                    | $\triangledown$                           | $\triangledown$                           | индивидуальный |
| $\Box$               | Курсовое проектирование                      | Курс. пр-е            | ✓                                         | ✓                                         | неопределенный |
|                      | <b>EL VALLAGE TALLUL</b>                     | $I$ <sub>C</sub> $II$ | $\overline{\phantom{0}}$                  |                                           |                |

*Рисунок 4.9.1 Виды учебных занятий / работ*

- *1. Опция, указывающая, выбран ли вид учебных занятий в плане*
- *2. Полное наименование учебного занятия (редактируемое)*
- *3. Аббревиатура учебного занятия (редактируемая)*
- *4. Определение учебного занятия в форме контактной работы обучающегося с преподавателем (может быть как аудиторной, так и внеаудиторной) (определяется разработчиком ОПОП)*
- *5. Определение учебного занятия, как обязательного вида аудиторной работы (определяется разработчиком ОПОП)*
- *6. Определения типа учебного занятия (Лекционный, Семинарский,…) (определяется разработчиком ОПОП)*

*[Вернуться к оглавлению](#page-0-0)*

#### <span id="page-25-0"></span>**4.10 Описание основного меню макета: «Сервис»**

Рассмотрим опции в меню «Сервис» (рис. 4.10.1).

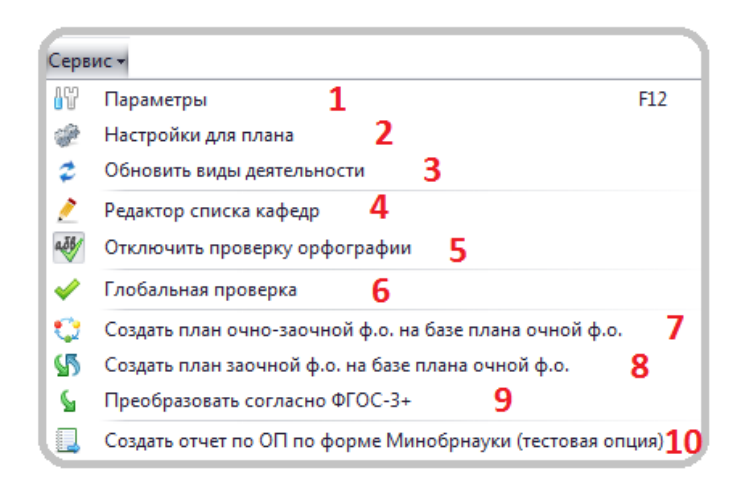

*Рисунок 4.10.1 Виды учебных занятий / работ*

- *1. Параметры плана (макета)*
- *2. Общие настройки учебного плана*
- *3. Данная опция необходима при необходимости обновить информацию по видам деятельности из базы лаборатории ММИС*
- *4. Редактор списка кафедр, который аналогичен редактору вкладки «Кафедры»*
- *5. Включение / отключение проверки орфографии в листе «План» и в листе «Компетенции»*
- *6. Запуск глобальной проверки учебного плана*
- *7. Перестроение очного плана в план по очно-заочной форме*
- *8. Перестроение очного плана в план по заочной форме*
- *9. Автоматическое преобразование учебного плана из ФГОС ВПО в ФГОС ВО*
- *10. Автоматическое создание части отчета по ОПОП по форме Минобрнауки*

В пункте «Параметры» на вкладке «Общее» можно настроить данные для печати титульного листа (рис. 4.10.2).

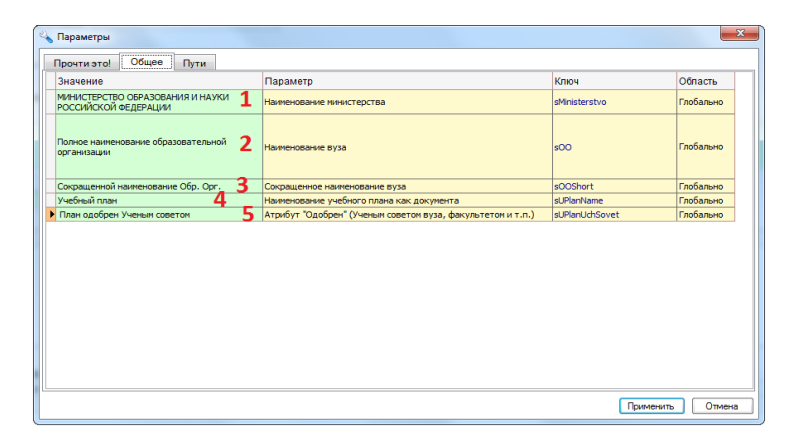

*Рисунок 4.10.2 Параметры печати титульного листа*

- *1. Наименования министерства (организации учредителя)*
- *2. Полное наименование образовательной организации*
- *3. Сокращенное наименование образовательной организации*
- *4. Наименование учебного плана как документа («Учебный план», «Рабочий учебный план»…)*
- *5. Атрибут «Одобрен» (например, «План одобрен Ученым советом»)*

На рисунке 4.10.3 показаны общие настройки для учебного плана.

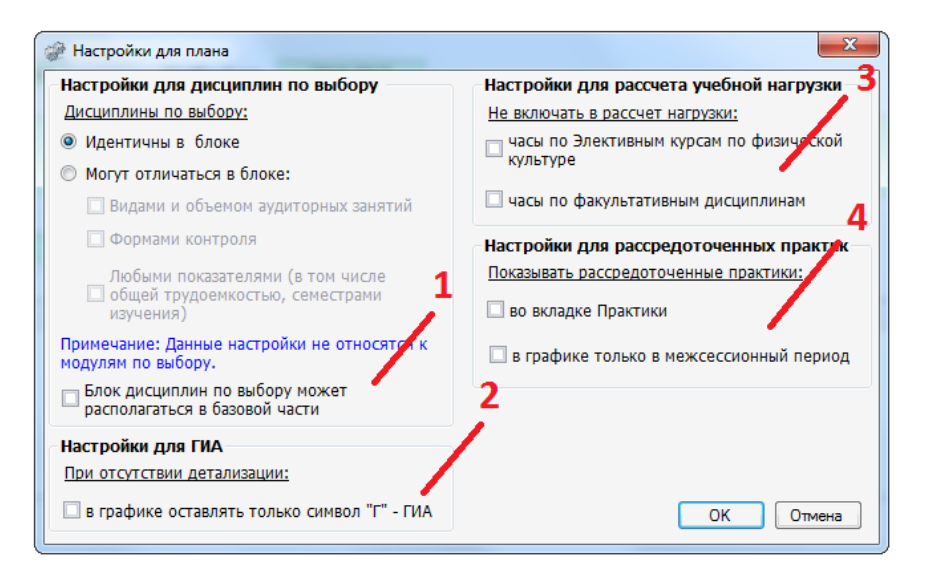

*Рисунок 4.10.3 Настройки для плана*

- *1. Возможность отображать блоки по выбору в базовую часть ОПОП (применять только в случае крайней необходимости)*
- *2. В графике использовать только единственный символ «Г» для обозначения государственной (итоговой) аттестации*
- *3. Исключение из расчета недельной нагрузки указанных компонент*
- *4. Настройки отображения рассредоточенных практик в графике ЗФО и в листе «Практики»*

Отдельно отметим опцию в меню «Сервис» по созданию отчета по ОПОП по форме Минобрнауки. При его формировании программа автоматически заполняет некоторые данные (таблицы, значения…), исходя из данных учебного плана. Предварительные результаты появляются в специальном редакторе, в котором редактирование является трудоемким и технологическим сложным процессом (см. рис. 4.10.4). Поэтому рекомендуется сохранять результаты в более известные для работы и редактирования форматы, например, в rtf формат.

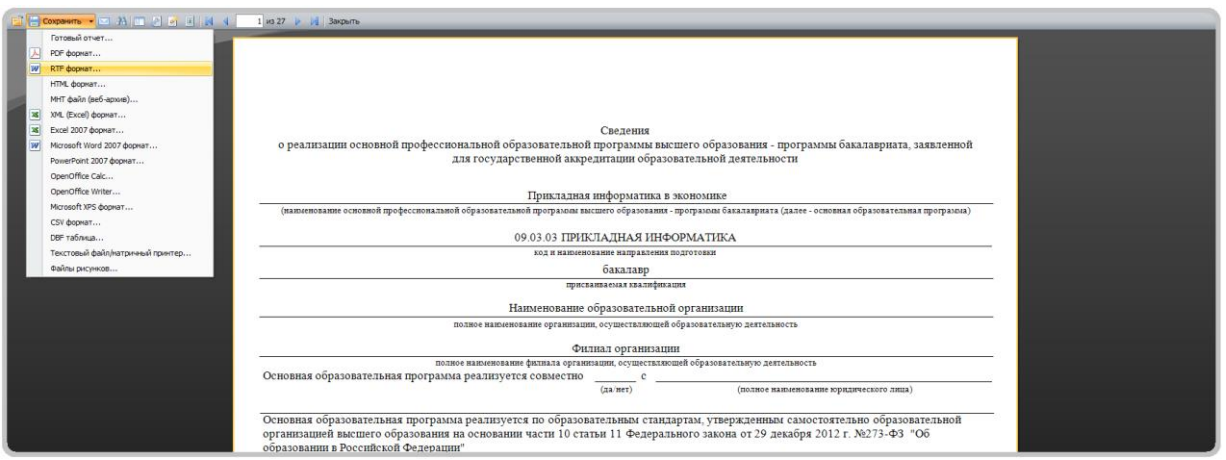

*Рисунок 4.10.4 Отчет по ОПОП по форме Минобрнауки*

При сохранении в выбранный формат желательно оставлять опции перевода без изменений (см. рис. 4.10.5).

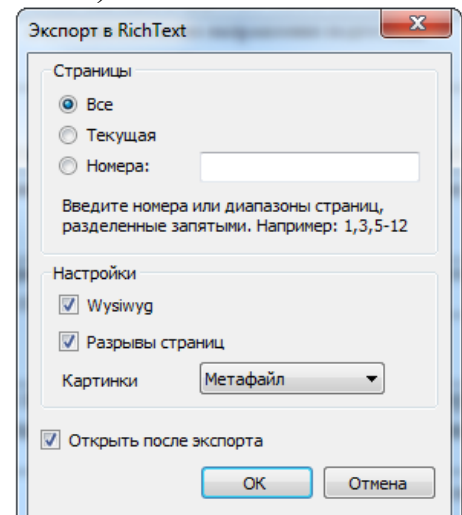

*Рисунок 4.10.5 Перевод отчета по ОПОП в иные форматы*

*[Вернуться к оглавлению](#page-0-0)*

# <span id="page-28-0"></span>**5. Вкладка «Компетенции»**

#### <span id="page-28-1"></span>**5.1 Загрузка компетенций / Справочник компетенций**

Для загрузки компетенций можно использовать опцию «Загрузить» (рис. 5.1.1)

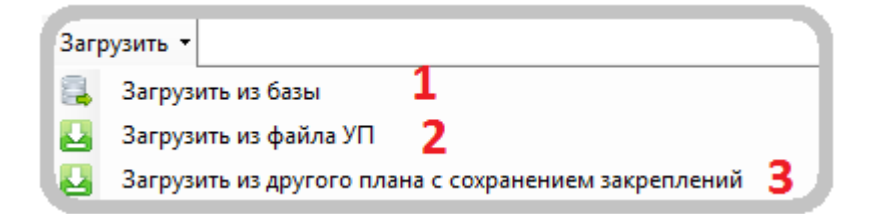

*Рисунок 5.1.1 Загрузка компетенций*

- *1. Загрузка компетенций из базы лаборатории ММИС (рекомендуется)*
- **2.** *Загрузка списка компетенций из другого файла (без переноса закрепления дисциплин)*

**3.** *Загрузка компетенций из другого плана с закреплением дисциплин*

После загрузки компетенций можно начинать работу со справочником компетенций, используя следующие опции (рис. 5.1.2)

|   |                   | ■ Карточка компетенции X Удалить X Показать дисциплины X Свернуть дисциплины M Очистить список компетенций X Отобразить все компетенции  |
|---|-------------------|----------------------------------------------------------------------------------------------------|
|   | Индекс            | Содержание                                                                                                    |
|   | Вид деятельности: |                                                                                                    |
| E | $OK-1$            | способностью использовать основы философских знаний для формирования мировоззренческой позиции                                           |
| 旧 | <b>OK-2</b>       | способностью анализировать основные этапы и закономерности исторического развития общества для формирования гражданской позиции          |
| 囲 | <b>OK-3</b>       | способностью использовать знания в области общегуманитарных социальных наук                                                              |
| 旧 | $OK-4$            | способностью использовать основы экономических знаний в различных сферах жизнедеятельности                                               |
| 旧 | <b>OK-5</b>       | способностью использовать основы правовых знаний в различных сферах жизнедеятельности                                                    |
| 旧 | <b>OK-6</b>       | способностью к коммуникации в устной и письменной формах на русском и иностранном языках для решения задач межличностного и межкультурно |
| 旧 | $OK-7$            | способностью работать в коллективе, толерантно воспринимая социальные, этнические, конфессиональные и культурные различия                |
| E | $OK-8$            | способностью к самоорганизации и самообразованию                                                                                         |
| 旧 | <b>OK-9</b>       | способностью использовать методы и средства физической культуры для обеспечения полноценной социальной и профессиональной деятельности   |

*Рисунок 5.1.2 Опции справочника компетенций*

- *1. После выбора компетенции и нажатия «Карточка компетенции» появляется окно с перечнем дисциплин и практик учебного плана. Далее нужно указать какие дисциплины / практики реализую выбранную компетенцию*
- *2. Опция позволяет удалить одну компетенцию или несколько*
- *3. Показать / скрыть дисциплины, прикрепленные к компетенциям*
- *4. Очистить весь список компетенций*
- *5. Отображать компетенции для выбранных / всех видов деятельности*

*[Вернуться к оглавлению](#page-0-0)*

#### <span id="page-29-0"></span>**5.2 Распределение компетенций**

В закладке «Распределение компетенций» можно закреплять за дисциплинами нужные компетенции (рис. 5.2.1). Окно редактора открывается двойным щелчком по строке дисциплины.

|                                                                                  | Распределение компетенций |             |                |                                       |                        |  |  |  |  |  |  |  |  |  |
|----------------------------------------------------------------------------------|---------------------------|-------------|----------------|---------------------------------------|------------------------|--|--|--|--|--|--|--|--|--|
| ВНИМАНИЕ!!! Окно редактора вызывается двойным щелчком мыши в необходимой строке. |                           |             |                |                                       |                        |  |  |  |  |  |  |  |  |  |
|                                                                                  |                           |             | Индекс         | Наименование                          |                        |  |  |  |  |  |  |  |  |  |
|                                                                                  |                           | Б1          |                | Дисциплины (модули)                   | OK-1; OK-2; OK-4; OK-7 |  |  |  |  |  |  |  |  |  |
|                                                                                  |                           | <b>61.6</b> |                | Базовые дисциплины (модули)           | OK-1; OK-2; OK-4; OK-7 |  |  |  |  |  |  |  |  |  |
|                                                                                  |                           |             | <b>E1.E.01</b> | Философия                             | OK-1; OK-7             |  |  |  |  |  |  |  |  |  |
|                                                                                  | <b>E1.E.02</b>            |             |                | Теле- и радиожурналистика             | OK-2: OK-4             |  |  |  |  |  |  |  |  |  |
|                                                                                  |                           |             | <b>E1 E03</b>  | Современные информационные технологии |                        |  |  |  |  |  |  |  |  |  |

*Рисунок 5.2.1 Распределение компетенций*

Отметим, что в макете есть возможность закреплять компетенции, как за составляющими модуля, так и за модулем в целом.

*[Вернуться к оглавлению](#page-0-0)*

## <span id="page-30-0"></span>**6. Вкладки «Курс», «Свод», «Диаграмма»**

Данные вкладки отражают сводные данные по курсам обучения и в целом по ОПОП. На рисунке 6.1.1 показаны сводные данные по ЗЕТ вкладки «Свод».

|             |                                 |       |         |        |       |       |                 |                |       | ิว      |
|-------------|---------------------------------|-------|---------|--------|-------|-------|-----------------|----------------|-------|---------|
|             |                                 |       |         |        | Итого |       |                 |                |       |         |
|             |                                 | Баз.% | B. p. % | ДВ(от  |       | 3ET   |                 | <b>Cero</b>    | Cem 1 | $QEM$ 2 |
|             |                                 |       |         | Bap.)% | Мин.  | Макс. | Факт            |                |       |         |
|             | Итого                           |       |         |        | 232   | 253   | 242             | 62.75          | 32.25 | 30.5    |
|             | Итого по ОП (без факультативов) |       |         |        | 231   | 243   | 240             | 60.75          | 30.25 | 30.5    |
| <b>61</b>   | Дисциплины (модули)             | 50%   | 50%     | 34.2%  | 216   | 219   | 216             | 60.75          | 30.25 | 30.5    |
| 51.5        | Базовые дисциплины (модули)     |       |         |        | 111   | 120   | 108             | 41.75          | 22.25 | 19.5    |
| 51.B        | Вариативные дисциплины (модули) |       |         |        | 102   | 114   | 108             | 19             | 8     | 11      |
| <b>62</b>   | Практики                        | 0%    | 100%    | 0%     | 9     | 15    | 12 <sup>2</sup> |                |       |         |
| 52.5        | Базовые практики                |       |         |        |       |       |                 |                |       |         |
| 52.B        | Вариативные практики            |       |         |        | 9     | 15    | 12              |                |       |         |
| Б3          | ГИА                             |       |         |        | 6     | 9     | 12              |                |       |         |
| <b>63.6</b> | Базовая часть                   |       |         |        | 6     | 9     | 12              |                |       |         |
| ФТД         | Факультативы                    |       |         |        | 1     | 10    | $\overline{2}$  | $\overline{2}$ | 2     |         |
| ФТД.В       | Вариативная часть               |       |         |        | 1     | 10    | $\overline{2}$  | $\overline{2}$ | 2     |         |

*Рисунок 6.1.1 Сводные данные по ЗЕТ*

- *1. Суммарные данные по ЗЕТ в целом по ОП и факультативным дисциплинам*
- *2. Суммарные данные по ЗЕТ в целом по ОП без факультативных дисциплин*
- *3. Данные по ЗЕТ по курсам и семестрам*
- *4. Принадлежность фактических данных ЗЕТ интервалам, указанным в стандарте*
- *5. Процент дисциплин по выбору от вариативной части блока 1.*

На следующем рисунке указаны сводные данные по курсам и семестрам.

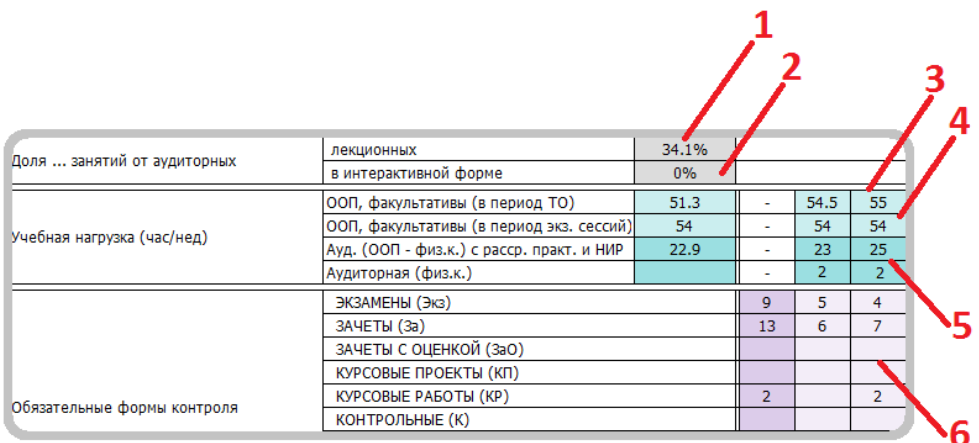

*Рисунок 6.1.2 Сводные данные по ЗЕТ*

- *1. Процент лекционных занятий*
- *2. Процент занятий, проводимых в интерактивной форме*
- *3. Учебная нагрузка студента, включая все виды аудиторной и внеаудиторной (самостоятельной) работы в период теоретического обучения*
- *4. Учебная нагрузка студента, включая все виды аудиторной и внеаудиторной (самостоятельной) работы в период экзаменационных сессий*
- *5. Количество форм контроля по курсам и семестрам обучения*

*[Вернуться к оглавлению](#page-0-0)*

## <span id="page-31-0"></span>**7. Вкладка «Курсовые»**

Если для расчета нагрузки используются программы пакета «ПЛАНы», то рекомендуется заполнять поля вкладки «КУРСОВЫЕ» для имеющихся в плане курсовых работ и проектов (рис. 7.1.1).

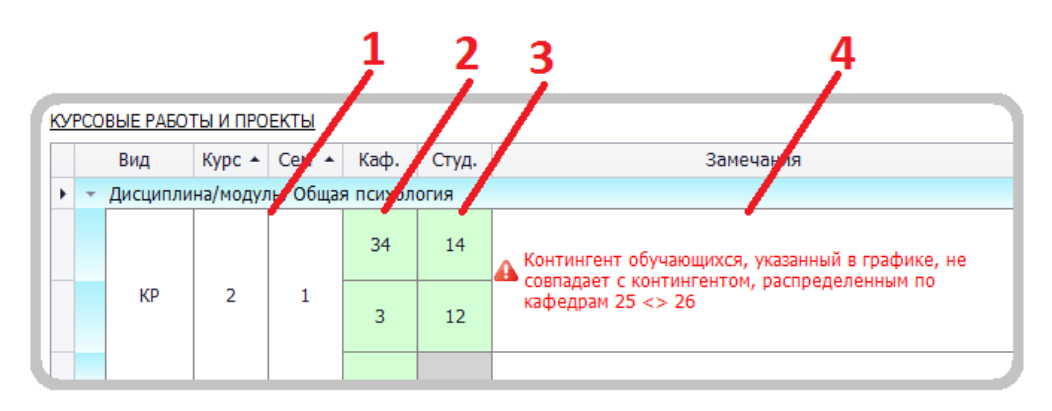

*Рисунок 7.1.1 Вкладка «Курсовые»*

*1. Информация о курсе и семестре курсовой работы / проекта*

- *2. Кафедры, на которые поступит нагрузка на руководство данной курсовой работой / проектом*
- *3. Распределение студентов по кафедрам на руководство курсовой работой / проектом*
- *4. Замечание появляется, если количество студентов, распределенных по кафедрам, не совпадает с контингентом на курсе*

*[Вернуться к оглавлению](#page-0-0)*

## <span id="page-32-0"></span>**8. Вкладка «Практики»**

Если для расчета нагрузки используются программы пакета «ПЛАНы», то рекомендуется заполнять поля вкладки «Практики» (рис. 8.1.1).

|                                           |      |                |                |                      |                                |  |      | Часов        |                         |                 |                             |                  |   |
|-------------------------------------------|------|----------------|----------------|----------------------|--------------------------------|--|------|--------------|-------------------------|-----------------|-----------------------------|------------------|---|
| Название практики                         | Kypc | Cem.           |                | Кафедр               | Продолжи ель<br>ность (недель) |  | CУA. | на студента  | на студента<br>в неделю | на<br>подгруппу | на<br>подгруппу в<br>неделю | Трудоем<br>КОСТЬ |   |
| - Вид практики: Учебная практика          |      |                |                |                      | 8                              |  |      |              |                         |                 |                             | 156              |   |
| □ Проектно-изыскательская (геодезическая) | 1    | $\overline{2}$ |                |                      | $\overline{2}$                 |  |      |              |                         |                 |                             | 24               |   |
|                                           |      |                | $\overline{2}$ | $\blacktriangledown$ | 2 <sup>1</sup>                 |  | 24   | $\mathbf{1}$ |                         |                 |                             | 24               |   |
|                                           |      |                |                |                      |                                |  |      |              |                         |                 |                             |                  |   |
| □ Проектно-изыскательская                 |      | $\overline{2}$ |                |                      | $\overline{2}$                 |  |      |              |                         |                 |                             | 84               |   |
|                                           |      |                | 5              | $\blacktriangledown$ | 1                              |  | 12   |              | 3                       |                 |                             | 36               |   |
|                                           |      |                | 3              | $\blacktriangledown$ | $\mathbf{1}$                   |  | 12   |              | $\overline{4}$          |                 |                             | 48               |   |
|                                           |      |                |                |                      |                                |  |      |              |                         |                 |                             |                  |   |
| □ Проектно-ознакомительная                | 2    | $\overline{2}$ |                |                      | 4                              |  |      |              |                         |                 |                             | 48               |   |
|                                           |      |                | 6              | $\triangledown$      | $\overline{4}$                 |  | 23   |              |                         | 12              |                             | 24               |   |
|                                           |      |                | $\overline{7}$ |                      | $\overline{4}$                 |  | 23   |              |                         | 12              |                             | 24               | × |
|                                           |      |                |                | $\overline{a}$       |                                |  |      |              |                         |                 |                             |                  |   |

*Рисунок 8.1.1 Вкладка «Практики»*

- *1. Название, курс и семестр практики*
- *2. Номер одной или нескольких кафедр, реализующих данную практику*
- *3. Отметка о том, суммировать продолжительность практики или нет. Применяется в случаях, когда одну практику проводят несколько кафедр одновременно*
- *4. Продолжительность практики в неделях, которая должна совпадать с показателями плана и календарного графика*
- *5. Количество студентов, проходящих данную практику*
- *6. Норматив нагрузки для данной практики*

*[Вернуться к оглавлению](#page-0-0)*

## <span id="page-33-0"></span>**9. Печать учебного плана**

### <span id="page-33-1"></span>**9.1 Печать титульного листа и календарного учебного графика**

При печати титульного листа можно указать атрибуты, не выводимые на печатный лист (например, поле кафедра или факультета).

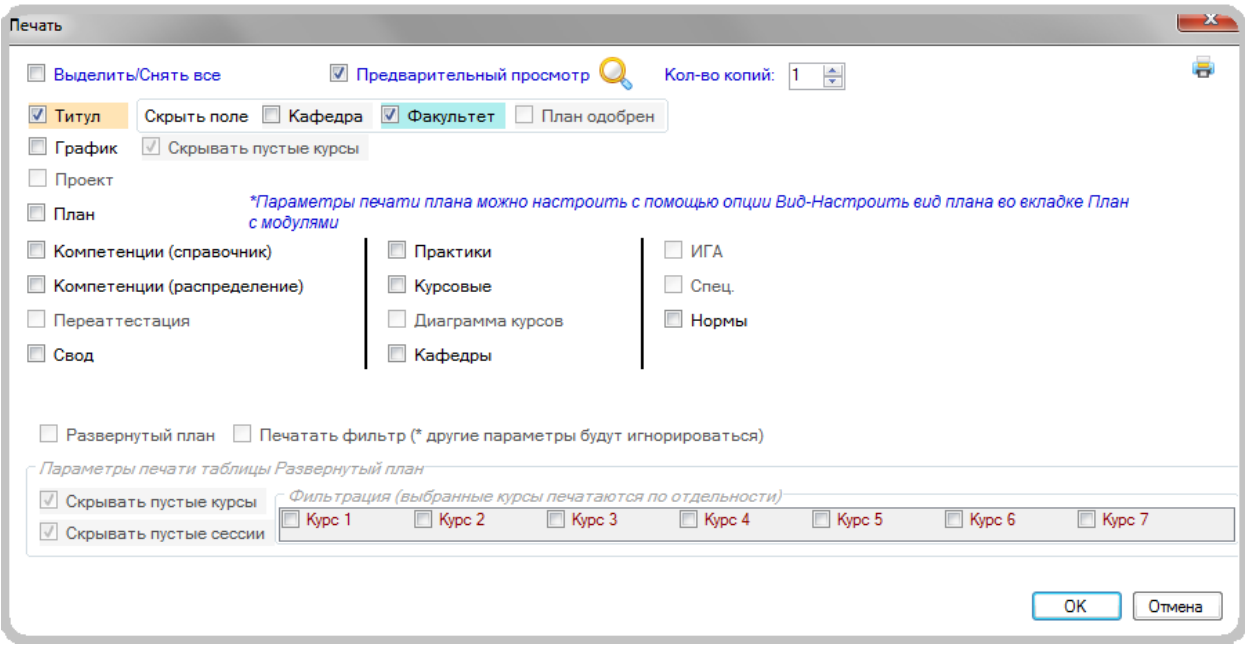

*Рисунок 9.1.1 Печать титульного листа*

## <span id="page-33-2"></span>**9.2 Печать листа «План»**

В макете заложен достаточно простой принцип для печати: все видимые заполненные на экране столбцы будут отражены и на печатном листе. Поэтому, если есть необходимость уместить все столбцы плана на одну страницу формата А4, нужно убедиться, что на листе план отсутствуют необязательные для печати столбцы (например, компетенции, код и наименование кафедры, суммарные итоги часов по дисциплинам...). Для этого нужно использовать опцию «Настроить вид плана». Кроме того, можно настроить масштаб печати листа «План» или количество страниц в ширину (рис. 9.2.1).

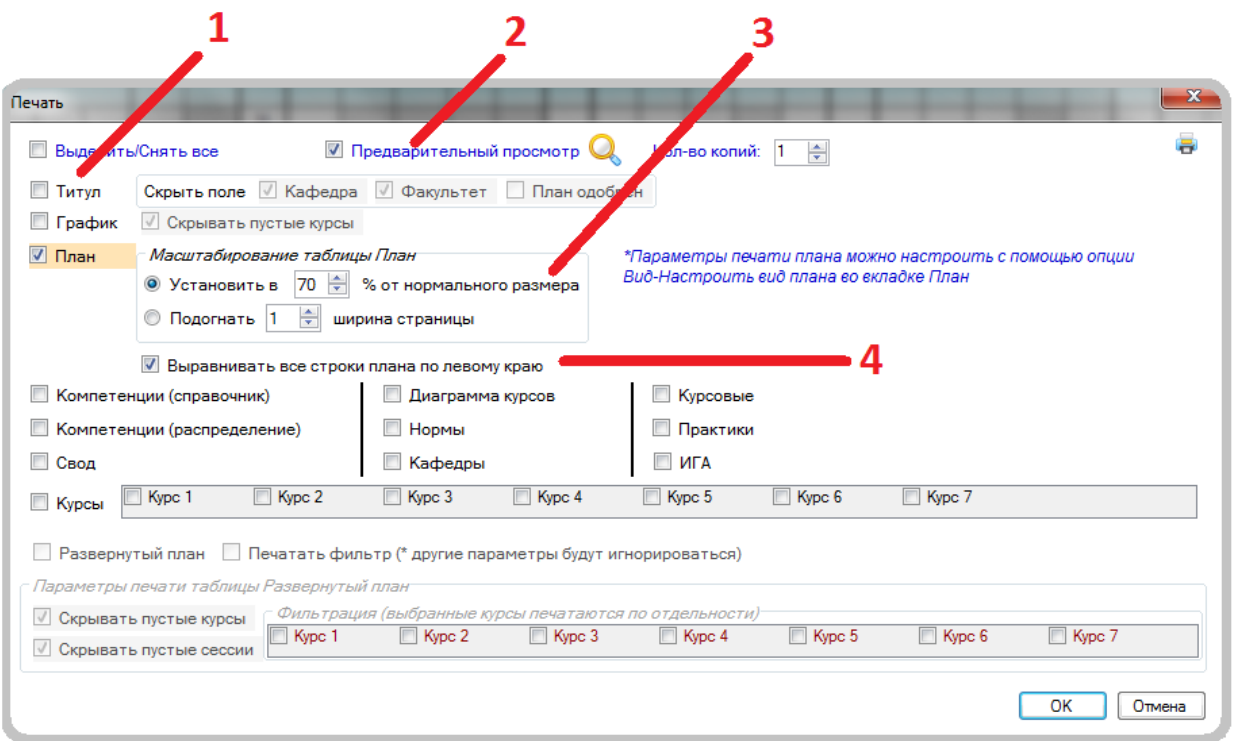

*Рисунок 9.2.1 Печать листа «План»*

- *1. Отметка о печати выбранной вкладки*
- *2. Опция предварительного просмотра печати (рекомендуется)*
- *3. Масштабирование таблицы «План»*
- *4. Выравнивание всех строчек печатной версии листа «План» по левому краю страницы*

*[Вернуться к оглавлению](#page-0-0)*

# <span id="page-34-0"></span>**10. Работа с индивидуальными планами студентов**

### <span id="page-34-1"></span>**10.1 Отображение требуемой информации на титульном листе**

При создании индивидуального учебного плана студента требуется указать на титульном листе обязательную информацию по данному обучающемуся (рис. 10.1.1).

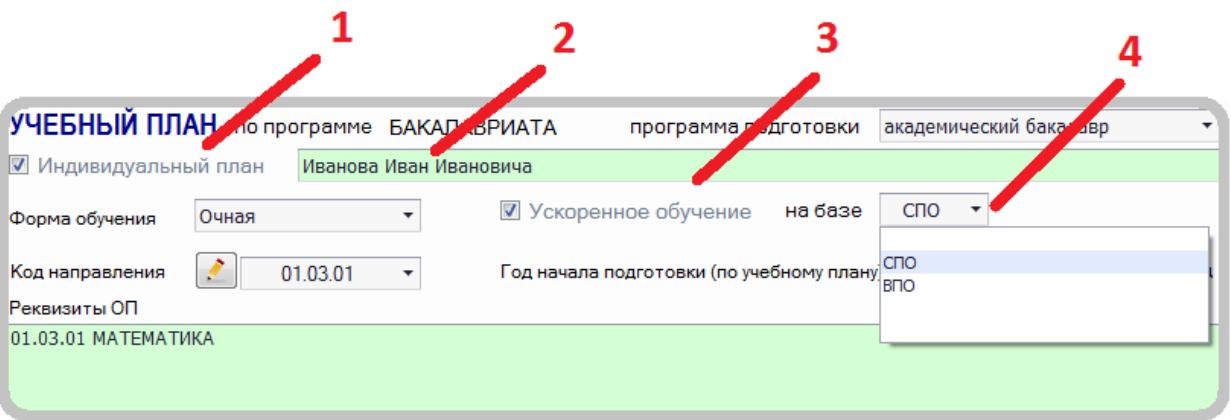

#### *Рисунок 10.1.1 Титульный лист индивидуального плана*

- *1. Отметка об индивидуальном плане студента (обязательна для заполнения)*
- *2. ФИО студента*
- *3. Отметка об ускорении срока обучения (обязательна для заполнения при сокращении срока обучения)*
- *4. Обоснование ускорения обучения (на базе СПО или ВПО). Если ускорение обучения производится за счет повышения темпа образовательной программы, то данное поле остается пустым*

## <span id="page-35-0"></span>**10.2 Заполнение листа ПЛАН при перезачете / переаттестации составляющих образовательной программы**

Рассмотрим ввод информации по презачтенным / переаттестованным дисциплинам в лист ПЛАН на примере трех дисциплин (рис. 10.2.1).

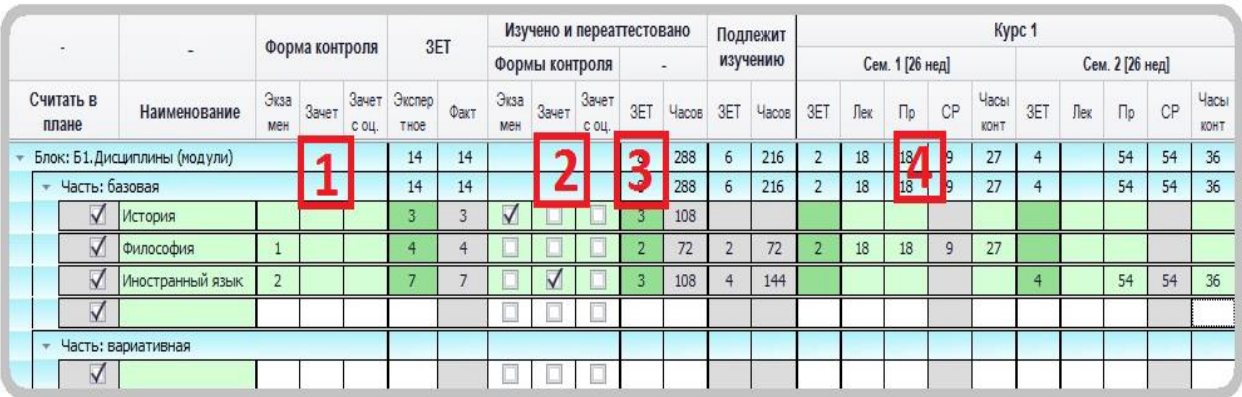

*Рисунок 10.2.1 Заполнение листа ПЛАН для индивидуального плана студента*

*1. Дисциплина «История» полностью перезачтена (полность переаттестована). Из столбцов [1] удалены все формы контроля и в столбцах [2] отмечена перезачтенная (переаттестованная) форма* 

*контроля. Все ЗЕТ по данной дисциплине указываются как уже изученные (столбец [3]) и все ЗЕТ и часы удаляются из столбцов [4]* 

- *2. Дисциплина «Философия» переаттестована частично без перезачета форм контроля. В столбцах [1] остаются все формы контроля, столбцы [2] остаются не заполненными. Часть ЗЕТ по данной дисциплине указываются как уже изученные (столбец [3]), и ЗЕТ уменьшаются в столбцах [4]*
- *3. Дисциплина «Иностранный язык» изучалась два семестра и для данного студента перезачтена (переаттестована) частично с перезачетом (переаттестацией) форм контроля (зачет в первом семестре). В столбцах [1] удаляется только зачет в первом семестре, который переносится в столбцы [2]. Часть ЗЕТ (трудоемкость первого семестра) по данной дисциплине указываются как уже изученные (столбец [3]) и ЗЕТ и часы уменьшаются в столбцах [4] удаляются из первого семестра.*

Перезачет (переаттестация) практик и элективных курсов по физической культуре осуществляется аналогично.

## <span id="page-36-0"></span>**10.3 Заполнение листа ПЛАН в автоматическом режиме (рекомендуется)**

В обновленной вкладке переаттестация ввод информации о ранее изученных дисциплинах стал более быстрым и удобным. Опишем работу данной вкладки (рис. 10.3.1).

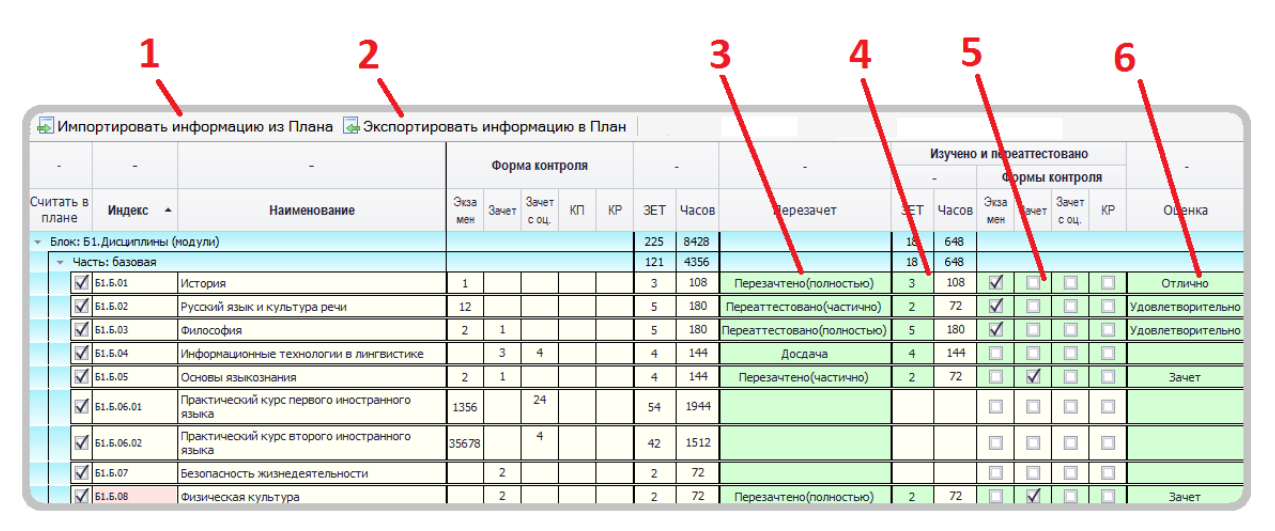

*Рисунок 10.3.1 Обновленная вкладка Переаттестация*

*1. Импорт информации из листа «План». Обязательно применять перед началом работы с данной вкладкой и при сделанных изменениях в листе «План»*

- *2. После заполнения данных по перезачету (переаттестации) по всем дисциплинам с помощью данной опции заполняются столбцы листа «План». При любом изменении во вкладке «Переаттестация» необходимо экспортировать данные в лист «План»*
- *3. Отметка о зачете (данный столбец заполняется первым):*

*─ перезачет или переаттестация (полностью): все ЗЕТ, часы и формы контроля в итоговом семестре дисциплины автоматически переносятся в столбцы «Изучено и переаттестовано»;* 

*─ перезачет или переаттестация (частично): частично перезачитываются ЗЕТ по дисциплине, которые нужно указать в столбце [4]. Перезачтенные формы контроля можно не указывать, программа при необходимости их выставит после экспорта информации в лист «План»;*

- *─ досдать: все ЗЕТ и часы переносятся в столбцы «Изучено и переаттестовано» без перезачета формы контроля*
- *4. Переаттестованные / перезачтенные ЗЕТ или часы*
- *5. Переаттестованные / перезачтенные формы контроля*
- *6. При перезачете возможно в данных столбцах указать оценку*

Пример 1. «История» полностью перезачтена (переатт.). Выставляем в столбце *3* перезачет или переатт. (полностью) и при необходимости выставляет оценку (зачет) в столбце *6.*

Пример 2. «Иностранный язык» перезачтен (переатт.) частично. Выставляем в столбце *3* перезачет или переатт. (частично), указываем обязательно **количество уже изученных ЗЕТ** и при необходимости выставляем оценку (зачет) в столбце *6*.

После ввода информации во вкладку по команде **«Экспортировать информацию в План»** программа автоматически заполняет столбцы перезачтенные (переаттестованные) ЗЕТ, часы и формы контроля, а также удаляет по дисциплинам часы и ЗЕТ в соответствующих семестрах.

*[Вернуться к оглавлению](#page-0-0)*

## <span id="page-38-0"></span>**11. Работа с планами заочной формы обучения**

### <span id="page-38-1"></span>**11.1 Создание нового учебного плана заочной формы обучения**

При создании нового плана требуется выбрать форму обучения: «Заочная», определить максимальное количество семестров или сессий в учебном году (рис. 11.1.1).

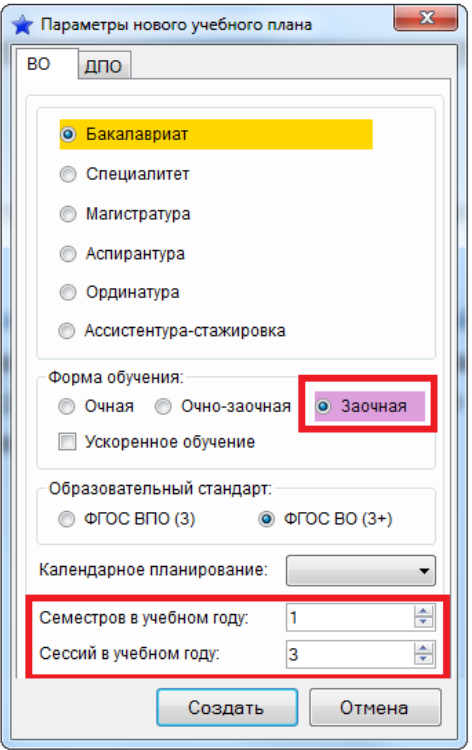

*Рисунок 11.1.1 Создание нового плана ЗФО*

Стоит отметить, что при планировании ЗФО по семестрам принцип работы с макетом абсолютно такой же, как описано выше для очной формы. Следовательно, остановимся на случае планирования ЗФО по сессиям.

*[Вернуться к оглавлению](#page-0-0)*

## <span id="page-38-2"></span>**11.2 Процедура автоматического построения планов ЗФО на базе планов ОФО**

В макете АС «Учебные планы» есть опция, которая позволяет автоматически переводить планы ОФО в планы ЗФО (см. основную панель управления макетом  $\mathbb S$ ). Перед запуском процедуры построения требуется указать параметры переноса (рис. 11.2.1)

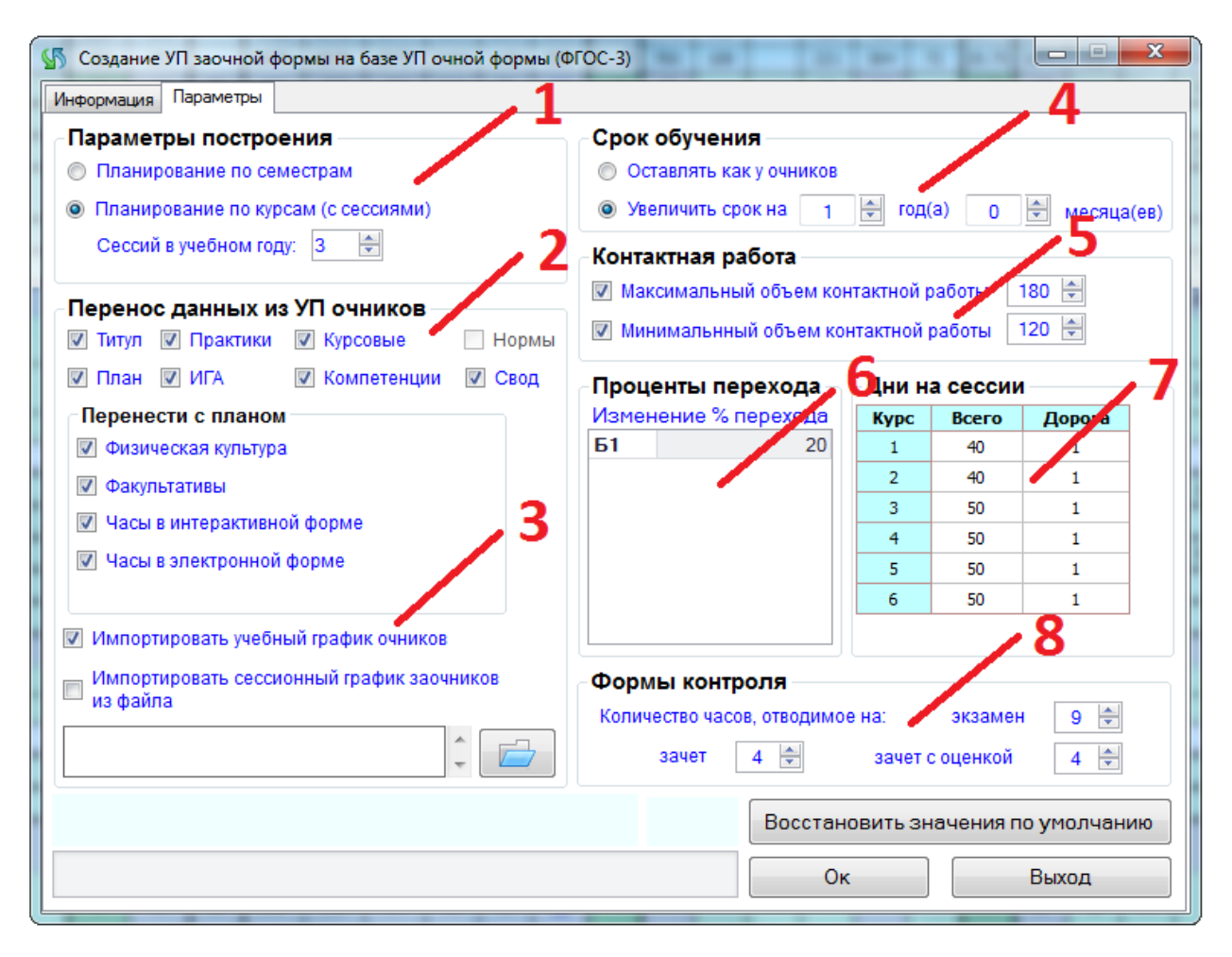

*Рисунок 11.2.1 Параметры построения плана ЗФО*

- *1. Принцип планирования плана ЗФО. При выборе «планирования по семестрам» УП ЗФО будет содержать такое же количество семестров, что и очный аналог. При планировании с использованием сессий: если количество сессий на курсах различное, то необходимо указать максимально возможное число сессий на курсе. После построения плана ненужные сессии можно будет скрыть*
- *2. Перенос информации из указанных вкладок плана ОФО. Рекомендуется отмечать для переноса все вкладки. Это позволит сохранить целостность информации по образовательной программе*
- *3. Информация о переносе календарного учебного графика очной формы обучения (рекомендуется). При желании можно подгрузить сессионный график (даты и продолжительность сессий из другого плана ЗФО)*
- *4. Увеличение срока обучения*
- *5. Рекомендуется указывать диапазон контактных часов в год*
- *6. Процент контактных часов в плане ЗФО (от часов ОФО) при необходимости может быть изменен*
- *7. При планировании по сессиям требуется задать их продолжительность с возможным заданием часов «на дорогу»*
- *8. Определение количества часов, отводимых на сдачу основных форм контроля*

*[Вернуться к оглавлению](#page-0-0)*

#### <span id="page-40-0"></span>**11.3 Управление количеством и наименованием сессий планов ЗФО**

В данном пункте опишем основные функции и элементы управления сессиями в учебном плане ЗФО.

Чтобы изменить количество сессий **на каждом курсе** необходимо воспользоваться опцией в основном меню макета «Вид» --- «Изменить количество сессий» (рис. 11.3.1) и указать необходимое число сессий на курсе.

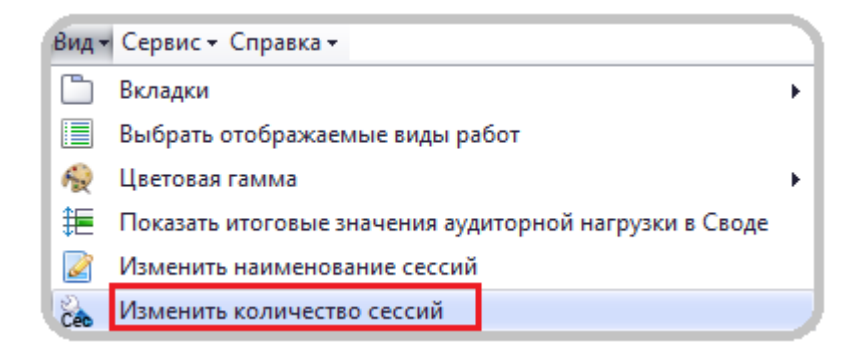

*Рисунок 11.3.1 Изменение количества сессий*

Для изменений названий сессий применяется опция в основном меню макета «Вид» --- «Изменить наименование сессий» (рис. 11.3.2).

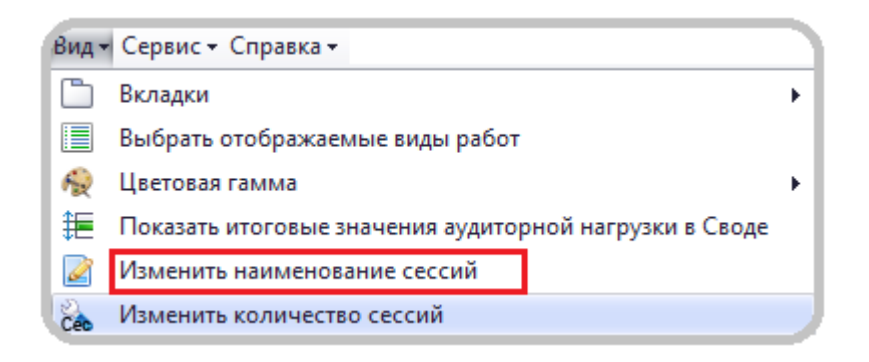

*Рисунок 11.3.2 Изменение наименований сессий*

Отметим, что в макете крайне нежелательно полностью удалять название сессии.

Если требуется скрыть выборочно сессии на курсах, то необходимо воспользоваться опцией в меню листа «План» --- «Вид» --- «Настроить вид плана». В появившемся окне в разделе сессии указать неактуальные сессии на курсах (рис. 11.3.3).

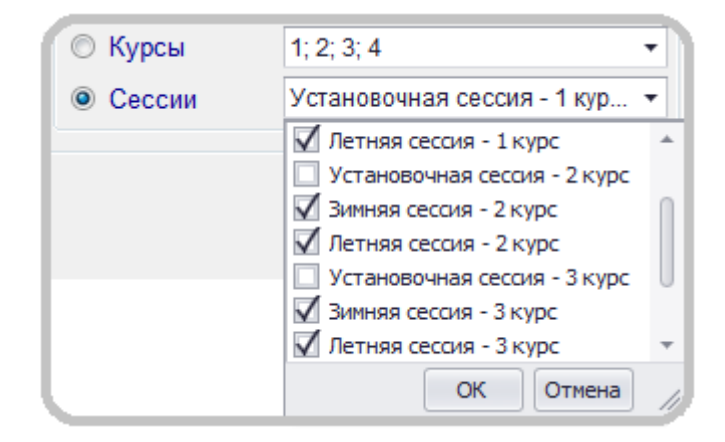

*Рисунок 11.3.3 Скрыть неактуальные сессии*

*[Вернуться к оглавлению](#page-0-0)*

### <span id="page-41-0"></span>**11.4 Задание сессионного графика планов ЗФО**

Чтобы правильно отразить сессионный график планов ЗФО необходимо в листе «Нормы» указать суммарную продолжительность сессий (количество дней вызова студентов) на курсах (рис. 11.4.1).

|             | Контроль часов   |        |                                      |             |                                  |                    |                                           |           |  |  |  |  |  |  |  |
|-------------|------------------|--------|--------------------------------------|-------------|----------------------------------|--------------------|-------------------------------------------|-----------|--|--|--|--|--|--|--|
| <b>Kypc</b> | Отведено<br>дней |        | Из них                               |             | Остаток на<br>аудиторные занятия | (включая выходные) | Аудиторных<br>занятий по<br>плану (часов) | Контроль  |  |  |  |  |  |  |  |
|             |                  | Дорога | Выходные                             | $3k3 + 3ay$ | Дней                             | Часов              | (max 200)                                 |           |  |  |  |  |  |  |  |
| 1           | 40               | 1      | 5                                    | 11.00       | 28.00                            | 252                | 200                                       | OK        |  |  |  |  |  |  |  |
| 2           | 40               | 0      | 5                                    | 10.44       | 29.56                            | 266                | 200                                       | ОК        |  |  |  |  |  |  |  |
| 3           | 50               | 0      | 7                                    | 11.00       | 39.00                            | 351                | 200                                       | OK        |  |  |  |  |  |  |  |
| 4           | 50               | 0      | 7                                    | 10.44       | 39.56                            | 356                | 200                                       | ОК        |  |  |  |  |  |  |  |
| 5           | 50               | 0      | 7                                    | 10.22       | 39.78                            | 358                | 200                                       | OK        |  |  |  |  |  |  |  |
| 6           | 50               | 0      | 7                                    | 4.67        | 45.33                            | 408                | 100                                       | <b>OK</b> |  |  |  |  |  |  |  |
| 7           |                  |        |                                      |             |                                  |                    |                                           | <b>OK</b> |  |  |  |  |  |  |  |
| Итого       | 280              | 1      | ,,,,,,,,,,,,,,,,,,,,,,,,,,,,,,<br>38 | 57.00       | 222.00                           | 1991               | 1100                                      | 891       |  |  |  |  |  |  |  |

*Рисунок 11.4.1 Количество дней на сессий на курсах*

Если образовательная организация не выделяет отдельный день на путь к месту проведения занятий, в столбце «Дорога» необходимо проставить нулевые значения.

В листе «График» требуется для каждой актуальной сессии указать продолжительность и дату ее начала. При этом в календарном графике учебного процесса штриховкой будут отмечены недели, соответствующие датам сессий (рис. 11.4.2).

| 5                           |  |  |  |  |    |        |  |                         |                | /3/1/3/1/3/1/3/1 K |   | К  |                 |        |                |  |  |    |  |    |  |
|-----------------------------|--|--|--|--|----|--------|--|-------------------------|----------------|--------------------|---|----|-----------------|--------|----------------|--|--|----|--|----|--|
| 6                           |  |  |  |  | Э. | リウハウハウ |  |                         | $\mathsf{\Pi}$ | n.                 | n | n  | к               | к      |                |  |  |    |  |    |  |
|                             |  |  |  |  |    |        |  |                         |                |                    |   |    |                 | Kypc 1 |                |  |  |    |  |    |  |
|                             |  |  |  |  |    |        |  | Сессия 1<br>Сессия 2    |                |                    |   |    |                 |        |                |  |  |    |  |    |  |
| Продолжительность           |  |  |  |  |    |        |  | 20<br>19                |                |                    |   |    |                 |        |                |  |  |    |  |    |  |
| Дата начала/Номер недели    |  |  |  |  |    |        |  | 8 декабря 2015 г.<br>15 |                |                    |   |    |                 |        | 6 июня 2016 г. |  |  |    |  | 40 |  |
| Дата окончания/Номер недели |  |  |  |  |    |        |  |                         |                | 27 декабря 2015 г. |   | 17 | 24 июня 2016 г. |        |                |  |  | 43 |  |    |  |

*Рисунок 11.4.2 Задание сессионного графика*

*[Вернуться к оглавлению](#page-0-0)*

## <span id="page-42-0"></span>**11.5 Работа в листе «План» ЗФО**

Опишем особенности работы в листе «План» для ЗФО.

Для корректной работы рекомендуется заполнить информацию в листе «Нормы». Как правило, эти данные содержатся в локальных актах организации (рис. 11.5.1).

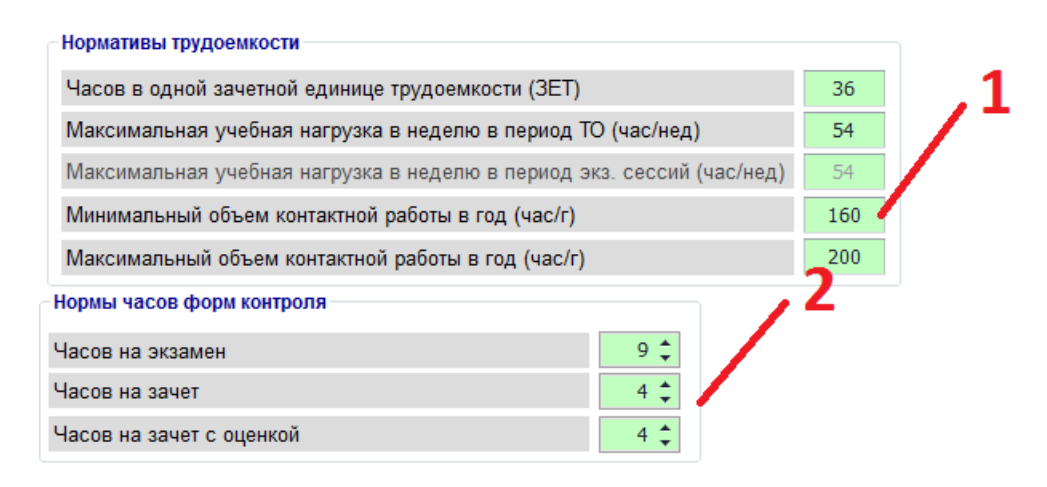

*Рисунок 11.5.1 Нормативы учебного плана ЗФО*

- *1. При нарушении нормативов трудоемкости в листе «План» будет отражено замечание в строках итоговых значений по курсам*
- *2. Заполняется при выделении на сдачу экзамена или зачета (зачета с оценкой) организацией одинакового количества часов на данные формы контроля по всем дисциплинам*

Рассмотрим основные моменты по вводу показателей дисциплин в плане (рис. 11.5.2):

|                    |                | $\overline{\phantom{a}}$      | 3ET            |     | Итого часов    |                                     | $N$ ypc 1 |                 |                   |                            |       |     |          |     |               |                |       |     |           |    |       |                |
|--------------------|----------------|-------------------------------|----------------|-----|----------------|-------------------------------------|-----------|-----------------|-------------------|----------------------------|-------|-----|----------|-----|---------------|----------------|-------|-----|-----------|----|-------|----------------|
|                    |                |                               |                |     |                |                                     |           |                 | Зимняя своения вы |                            |       |     |          |     | Летняя сессия |                |       |     |           |    |       |                |
| Считать в<br>плане |                | Наименование                  | Экза<br>мен    | 3a  | Зачет<br>с оц. | <b><i><u>Okcner</u></i></b><br>тное | Факт      | $\Gamma$<br>3ET | - lo<br>плану     | 3ET <sub>he</sub><br>kypce | Итого | Лек | $\Box p$ | CP  | Контр         | Форм<br>контр. | Итого | Лек | $\n  0\n$ | CP | Контр | Форм<br>контр. |
|                    |                | Блок: Б1. Дисциплины (модули) |                |     |                | 17                                  | 17        | 612             | 612               |                            | 180   | 4   | 18       | 145 | 13            |                | 72    |     | 12        | 56 | 4     |                |
|                    | Часть: базовая |                               |                |     |                | 17                                  | 17        | 612             | 612               |                            | 180   |     | 18       | 145 | 13            |                | 72    |     | 12        | 56 | 4     |                |
|                    |                | История                       |                |     |                |                                     | 3         | 108             | 108               | 3                          | 108   |     | 6.       | 89  | ٩             | э              |       |     |           |    |       |                |
|                    | ✓              | Иностранный язык              | $\overline{2}$ | 112 |                | 10 <sub>10</sub>                    | 10        | 360             | 360               | 4                          | 72    |     | 12       | 56  |               | 3              | 72    |     | 12        | 56 |       |                |
|                    | √              | Философия                     | 3              |     |                |                                     |           | 144             | 144               |                            |       |     |          |     |               |                |       |     |           |    |       |                |
|                    | ✓              |                               |                |     |                |                                     |           |                 |                   |                            |       |     |          |     |               |                |       |     |           |    |       |                |

*Рисунок 11.5.2 Заполнение показателей дисциплин*

- *1. В столбцах форм контроля указывается количество форм контроля на курсе. Например, по дисциплине «Иностранный язык» предусмотрено на первом курсе 2 зачета, следовательно, в столбцах форм контроля «зачет» выставляем «11»*
- *2. Заполняется значение общей трудоемкости по дисциплине ЗЕТ (экспертное)*
- *3. Данные столбцы являются расчетными значениями, исходя из ЗЕТ (экспертных) и ЗЕТ, накопленных по плану*
- *4. По каждой дисциплине необходимо «разнести» ЗЕТ по курсам обучения. При наличии разницы экспертного значения и суммы ЗЕТ по курсам столбец (2) будет подсвечен красным цветом*
- *5. После заполнения ЗЕТ на курсе (4) обязательно требуется распределить часы «Итого» по сессиям, так чтобы суммарно их количество соответствовало бы количеству ЗЕТ на курсе. При нарушении данного правила столбец (4) будет красного цвета*
- *6. Столбец с указанием формы контроля и часов на ее проведение в данной сессии. Чтобы переместить форму контроля на другую сессию в рамках одного курса, нужно в столбцах сессий двойным щелчком по ячейки «Форм Контр» открыть специальную таблицу. В ней можно отметить нужную сессию для форм контроля. Заметим, что при включенной опции часы на сдачу контроля проставляются автоматически с использованием значений из листа «Нормы»*

В заключение стоит сказать, что резерв времени по сессиям подсчитывается в «подвале» листа «План» как разница двух величин: Число дней на сессию\*9 и общего объема контактной работы в сессию.